# JD Edwards EnterpriseOne Applications

**Localizations for Portugal Implementation Guide**

**9.2**

9.2

Part Number: E63979-18

Copyright © 2011, 2023, Oracle and/or its affiliates.

This software and related documentation are provided under a license agreement containing restrictions on use and disclosure and are protected by intellectual property laws. Except as expressly permitted in your license agreement or allowed by law, you may not use, copy, reproduce, translate, broadcast, modify, license, transmit, distribute, exhibit, perform, publish, or display any part, in any form, or by any means. Reverse engineering, disassembly, or decompilation of this software, unless required by law for interoperability, is prohibited.

The information contained herein is subject to change without notice and is not warranted to be error-free. If you find any errors, please report them to us in writing.

If this is software or related documentation that is delivered to the U.S. Government or anyone licensing it on behalf of the U.S. Government, then the following notice is applicable:

U.S. GOVERNMENT END USERS: Oracle programs (including any operating system, integrated software, any programs embedded, installed or activated on delivered hardware, and modifications of such programs) and Oracle computer documentation or other Oracle data delivered to or accessed by U.S. Government end users are "commercial computer software" or "commercial computer software documentation" pursuant to the applicable Federal Acquisition Regulation and agency-specific supplemental regulations. As such, the use, reproduction, duplication, release, display, disclosure, modification, preparation of derivative works, and/or adaptation of i) Oracle programs (including any operating system, integrated software, any programs embedded, installed or activated on delivered hardware, and modifications of such programs), ii) Oracle computer documentation and/or iii) other Oracle data, is subject to the rights and limitations specified in the license contained in the applicable contract. The terms governing the U.S. Government's use of Oracle cloud services are defined by the applicable contract for such services. No other rights are granted to the U.S. Government.

This software or hardware is developed for general use in a variety of information management applications. It is not developed or intended for use in any inherently dangerous applications, including applications that may create a risk of personal injury. If you use this software or hardware in dangerous applications, then you shall be responsible to take all appropriate fail-safe, backup, redundancy, and other measures to ensure its safe use. Oracle Corporation and its affiliates disclaim any liability for any damages caused by use of this software or hardware in dangerous applications.

Oracle and Java are registered trademarks of Oracle and/or its affiliates. Other names may be trademarks of their respective owners.

Intel and Intel Inside are trademarks or registered trademarks of Intel Corporation. All SPARC trademarks are used under license and are trademarks or registered trademarks of SPARC International, Inc. AMD, Epyc, and the AMD logo are trademarks or registered trademarks of Advanced Micro Devices. UNIX is a registered trademark of The Open Group.

This software or hardware and documentation may provide access to or information about content, products, and services from third parties. Oracle Corporation and its affiliates are not responsible for and expressly disclaim all warranties of any kind with respect to third-party content, products, and services unless otherwise set forth in an applicable agreement between you and Oracle. Oracle Corporation and its affiliates will not be responsible for any loss, costs, or damages incurred due to your access to or use of third-party content, products, or services, except as set forth in an applicable agreement between you and Oracle.

# **Contents**

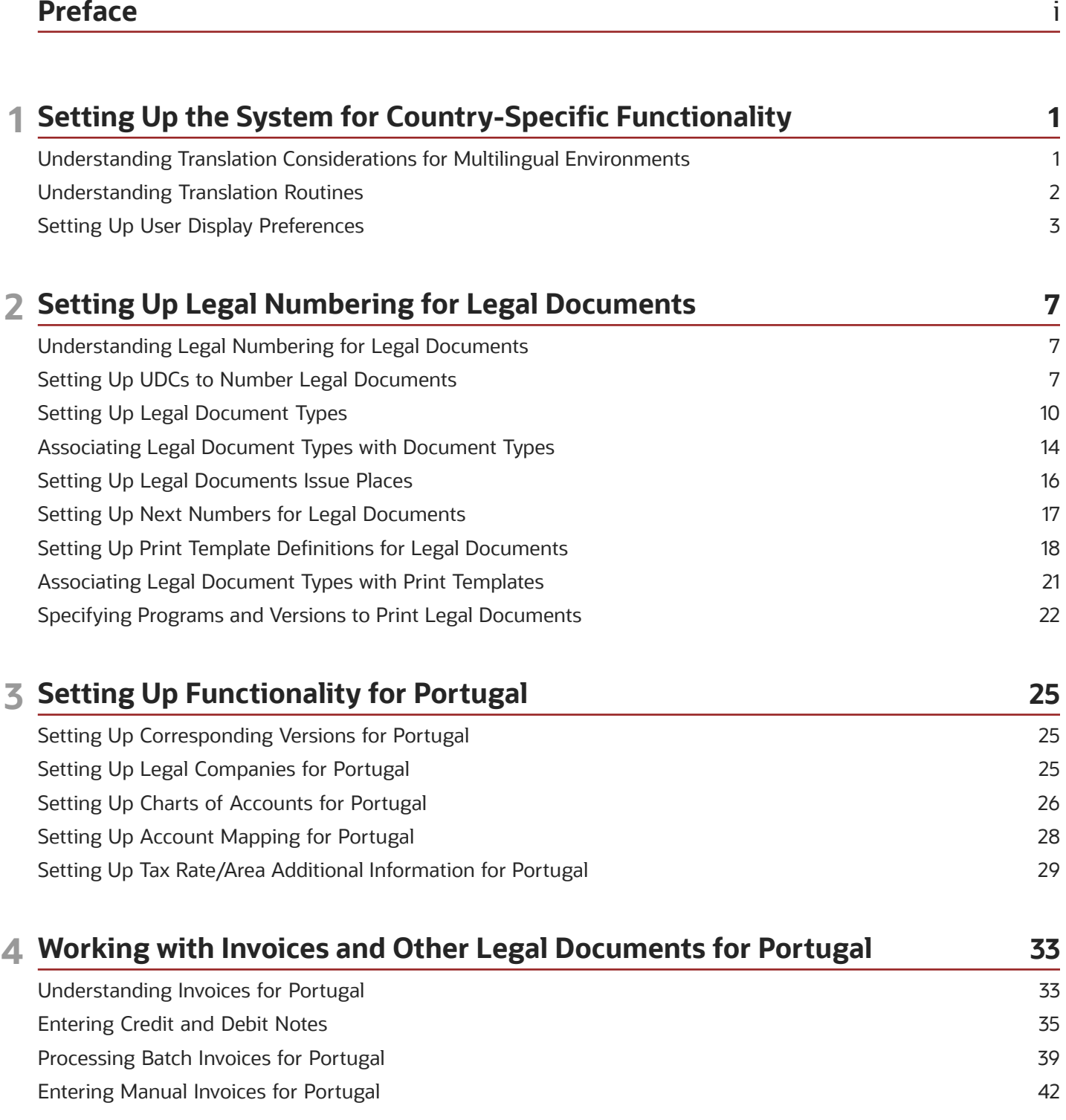

#### ORACLE

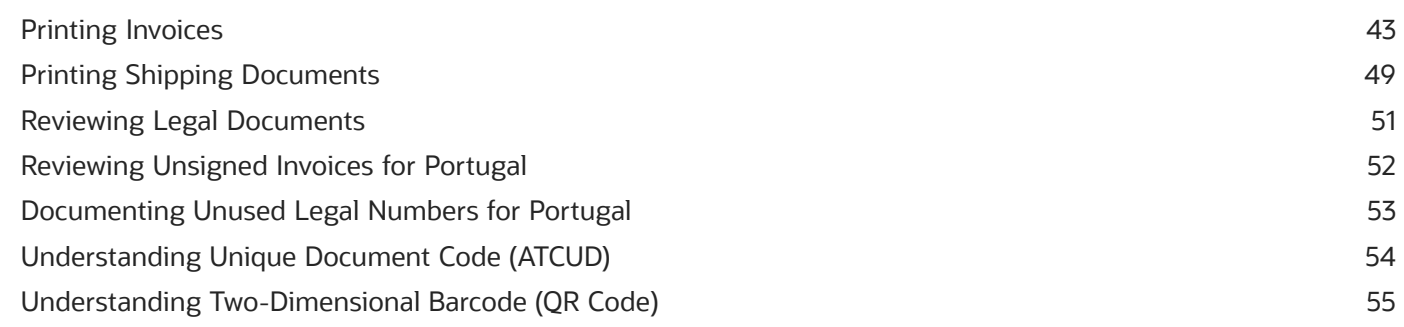

57

### 5 Working with SAFT-PT XML

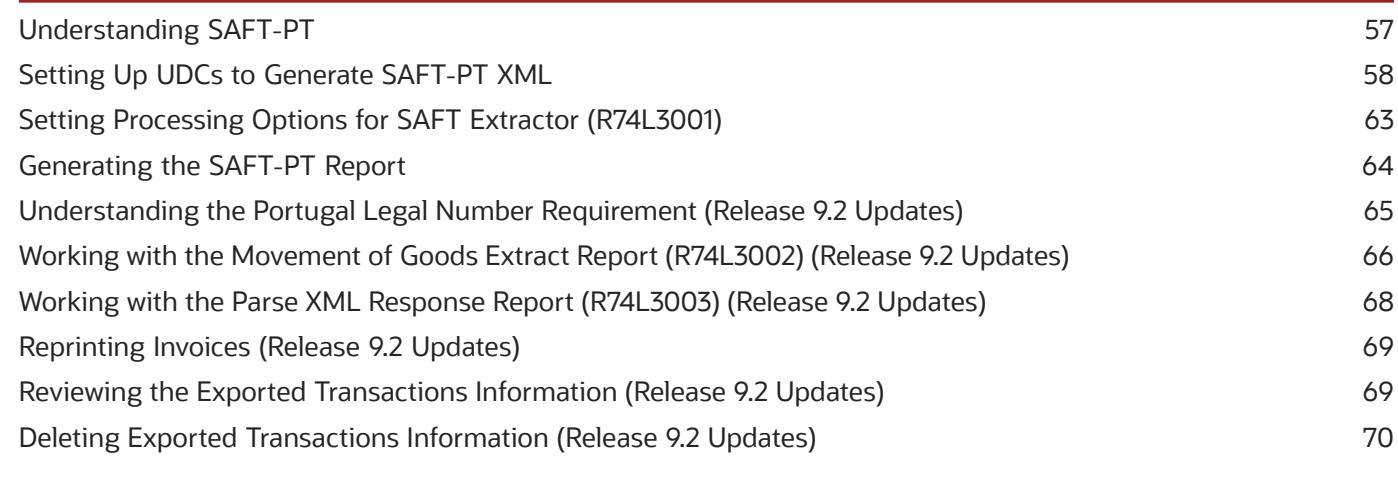

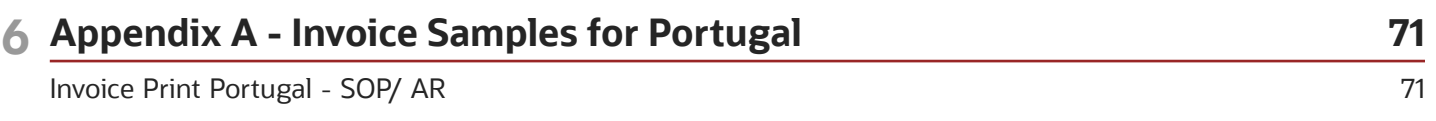

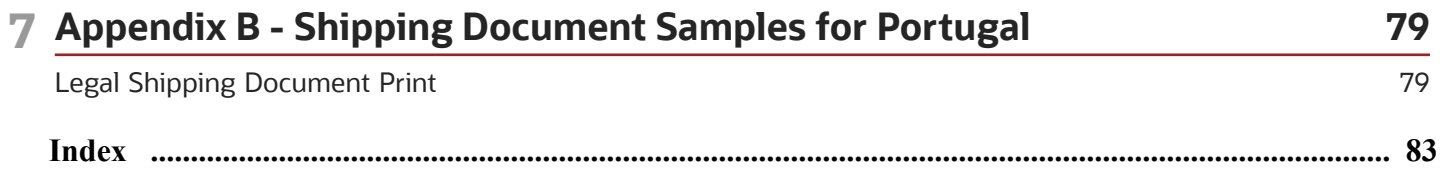

# <span id="page-4-0"></span>Preface

Welcome to the JD Edwards EnterpriseOne documentation.

### Documentation Accessibility

For information about Oracle's commitment to accessibility, visit the Oracle Accessibility Program website at *[http://](http://www.oracle.com/pls/topic/lookup?ctx=acc&id=docacc) [www.oracle.com/pls/topic/lookup?ctx=acc&id=docacc](http://www.oracle.com/pls/topic/lookup?ctx=acc&id=docacc)* .

### Access to Oracle Support

Oracle customers that have purchased support have access to electronic support through My Oracle Support. For information, visit *<http://www.oracle.com/pls/topic/lookup?ctx=acc&id=info>* or visit *[http://www.oracle.com/pls/topic/](http://www.oracle.com/pls/topic/lookup?ctx=acc&id=trs) [lookup?ctx=acc&id=trs](http://www.oracle.com/pls/topic/lookup?ctx=acc&id=trs)* if you are hearing impaired.

### Related Information

For additional information about JD Edwards EnterpriseOne applications, features, content, and training, visit the JD Edwards EnterpriseOne pages on the JD Edwards Resource Library located at:

*<http://learnjde.com>*

### **Conventions**

The following text conventions are used in this document:

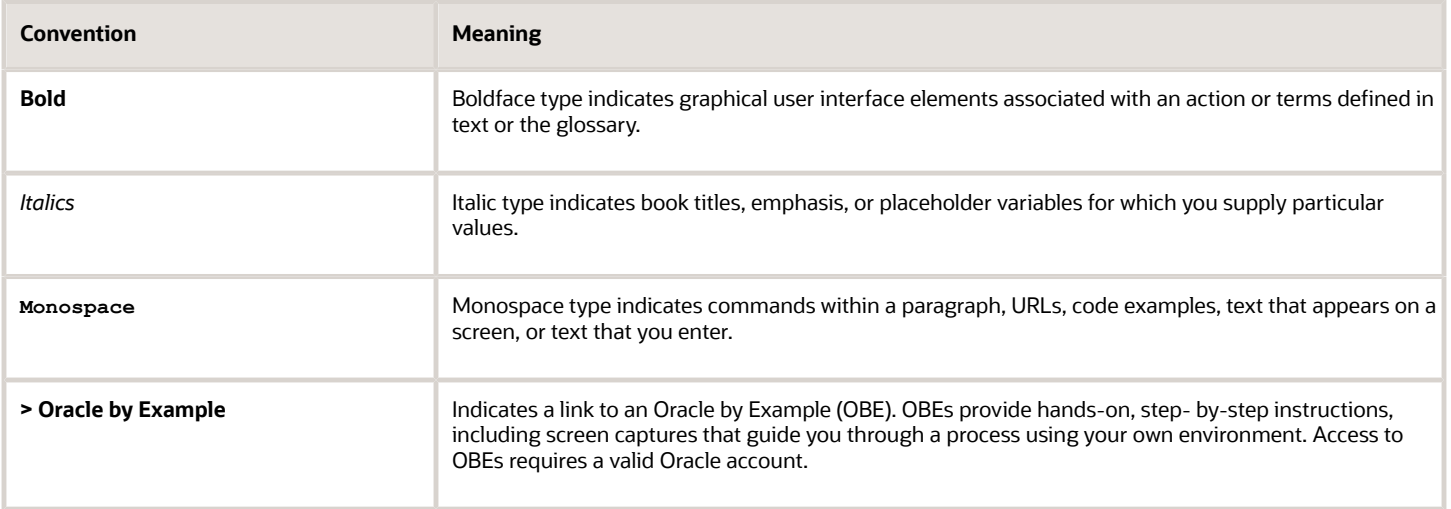

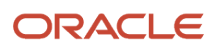

# **1 Setting Up the System for Country-Specific Functionality**

# <span id="page-6-0"></span>Understanding Translation Considerations for Multilingual Environments

The system can display menus, forms, and reports in different languages. All software is shipped with the base language of English. You can install other languages as needed. For example, if you have multiple languages installed in one environment to enable different users to display different languages, each user can work in the preferred language by setting up user preferences accordingly.

In addition to the standard menus, forms, and reports, you might want to translate other parts of the software. For example, you might want to translate the names of the accounts that you set up for the company or translate the values in some user-defined codes (UDCs).

This table illustrates common software elements that you might want to translate if you use the software in a multinational environment:

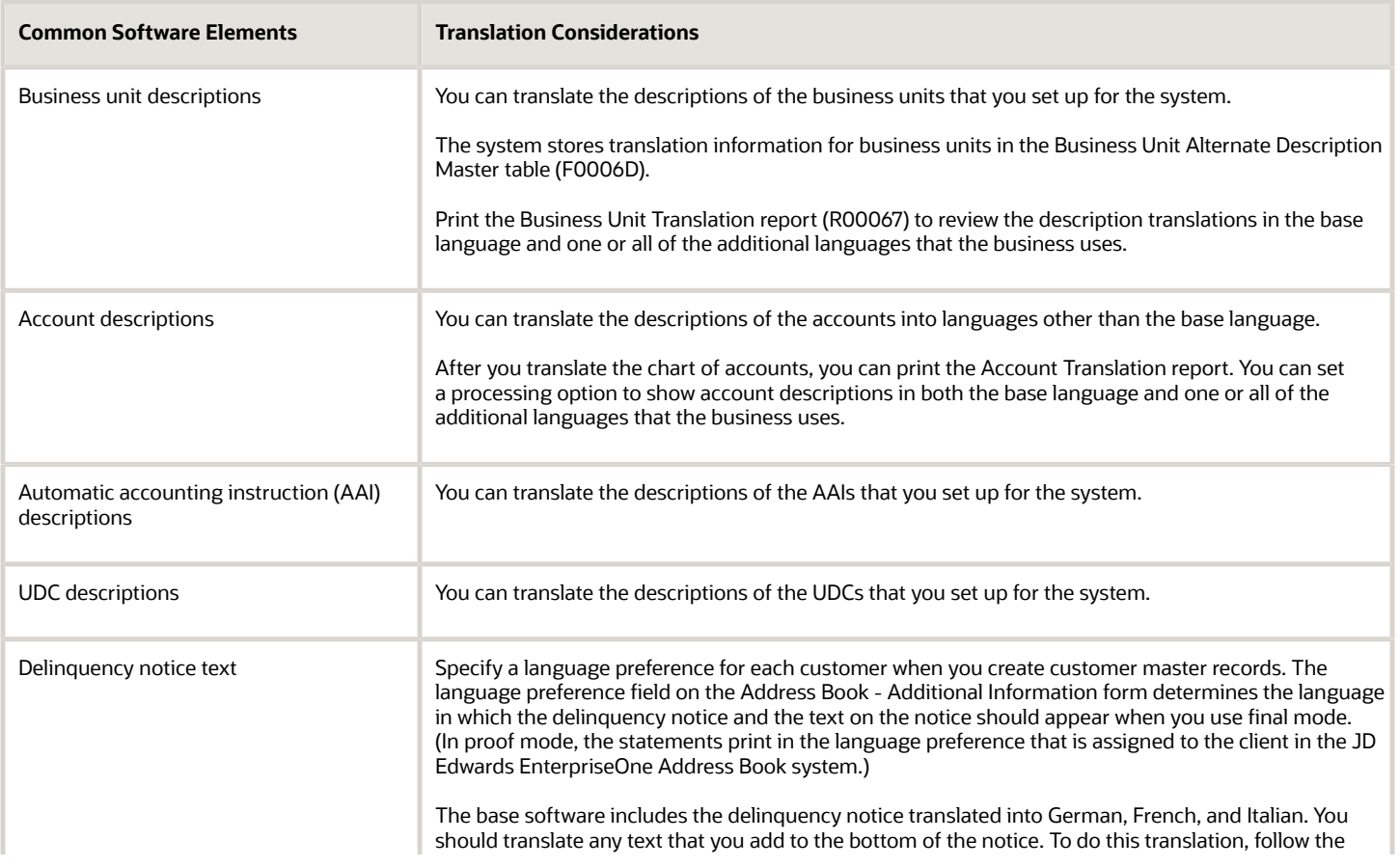

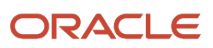

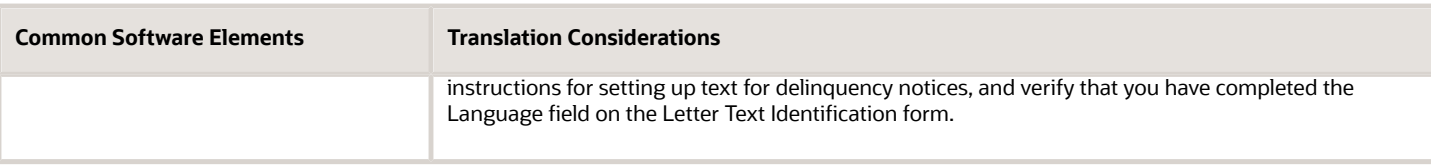

The translations that you set up for the system also work with the language that is specified in the user profile for each person who uses the system. For example, when a French-speaking user accesses the chart of accounts, the system displays the account descriptions in French, rather than in the base language.

# Understanding Translation Routines

The system provides several translation routines to convert amounts to words. These translation routines are generally used by payment formats, draft formats, and check-writing programs that produce numerical output in both numeric and text form. You specify the translation routine that you want to use in the processing options for these programs.

The system provides these translation routines:

- <span id="page-7-0"></span>• X00500 - English.
- X00500BR Brazilian Portuguese.
- X00500C Including cents.
- X00500CH Chinese.
- X00500D German (mark).
- X00500ED German (euro).
- X00500FR French (franc).
- X00500EF French (euro).
- X00500I Italian (lira).
- X00500EI Italian (euro).
- X00500S1 Spanish (female).
- X00500S2 Spanish (male).
- X00500S3 Spanish (female, no decimal).
- X00500S4 Spanish (male, no decimal).
- X00500S5 Spanish (euro).
- X00500U United Kingdom.
- X00500U1 United Kingdom (words in boxes).

In some cases, the translation routine that you use depends on the currency that you are using. For example, if you are converting euro amounts to words, you should use a translation routine that has been set up to handle euro currencies. In Spanish, the gender of the currency determines the translation routine that you choose.

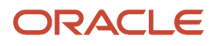

# Setting Up User Display Preferences

This section provides an overview of user display preferences and discusses how to:

- <span id="page-8-0"></span>• Set processing options for the User Profiles program (P0092).
- Set up user display preferences.

### Understanding User Display Preferences

Some JD Edwards EnterpriseOne localized software uses country-server technology to isolate country-specific features from the base software. For example, if during normal transaction processing, you record additional information about a supplier or validate a tax identification number to meet country-specific requirements, you enter the additional information by using a localized program; the tax validation is performed by a localized program instead of by the base software. The country server indicates that this localized program should be included in the process.

To take full advantage of localized solutions for the business, you must set up the user display preferences to specify the country in which you are working. The country server uses this information to determine which localized programs should be run for the specified country.

You use localization country codes to specify the country in which you are working. The system supplies localization country codes in UDC table 00/LC. This table stores both two-digit and three-digit localization country codes.

You can also set up user display preferences to use other features. For example, you can specify how the system displays dates (such as DDMMYY, the typical European format) or specify a language to override the base language.

#### **Note:**

• *[JD Edwards EnterpriseOne Tools System Administration Guide](olink:EOTSA00033)* .

### Form Used to Set Up User Display Preferences

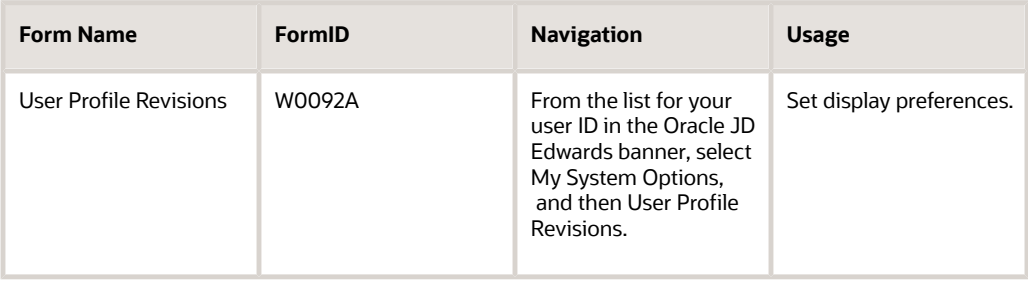

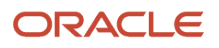

### Setting Processing Options for User Profile Revisions (P0092)

Processing options enable you to set default values for processing.

### A/B Validation

#### **Address Book Number**

Enter **1** to enable editing on address book number against the Address Book Master table (F0101).

#### PIM Server Setup

#### **PIM Server**

Enter D if you use an IBM Domino Server. Enter X if you use a Microsoft Exchange Server.

### Setting Up User Display Preferences

Access the User Profile Revisions form.

#### **Localization Country Code**

Enter a UDC (00/LC) that identifies a localization country. It is possible to attach country-specific functionality based on this code by using the country server methodology in the base product.

#### **Language**

Enter a UDC (01/LP) that specifies the language to use on forms and printed reports. Before you specify a language, a code for that language must exist at either the system level or in the user preferences. Additionally, you must have the language CD installed.

#### **Date Format**

Enter the format of a date as it is stored in the database.

If you leave this field blank, the system displays dates based on the settings of the operating system on the workstation. With NT, the Regional Settings in the Control Panel control the settings for the operating system of the workstation. Values are:

Blank: Use the system date format.

**DME:** Day, month, four-digit year

**DMY:** Day, month, year (DDMMYY)

**EMD:** Four-digit year, month, day

**MDE:** Month, day, four-digit year

**MDY:** Month, day, year (MMDDYY)

**YMD:** Year, month, day (YYMMDD)

#### **Date Separator Character**

Enter the character to use when separating the month, day, and year of a given date. If you enter an asterisk (**\***), the system uses a blank for the date separator. If you leave the field blank, the system uses the system value for the date separator.

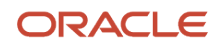

#### **Decimal Format Character**

Enter the number of positions to the right of the decimal that you want to use. If you leave this field blank, the system value is used as the default.

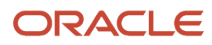

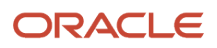

# **2 Setting Up Legal Numbering for Legal Documents**

# <span id="page-12-0"></span>Understanding Legal Numbering for Legal Documents

You set up legal numbering so that invoices that you print from the JD Edwards EnterpriseOne Accounts Receivable and JD Edwards EnterpriseOne Sales Order Management systems contain information that is required for tax reporting. You follow the process to set up legal numbering for each type of document that uses a legal numbering scheme.

# <span id="page-12-1"></span>Setting Up UDCs to Number Legal Documents

Set up these UDCs to work with legal documents.

### (CZE, HUN, and PRT) Generate Contact Information (70/CI)

JD Edwards EnterpriseOne software provides hard-coded values for this UDC. You use these values when you set up document types in the Legal Document Types program (P7400002). Verify that these values exist in your system:

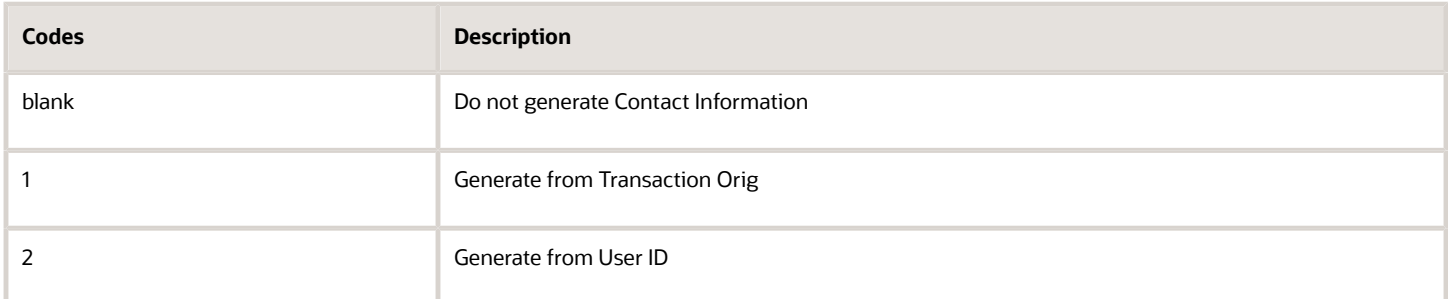

### Legal Document Type Group (74/DG)

JD Edwards EnterpriseOne provides hard-coded values for this UDC. You use these values when you set up document types in the Legal Document Types program. Verify that these values exist in your system:

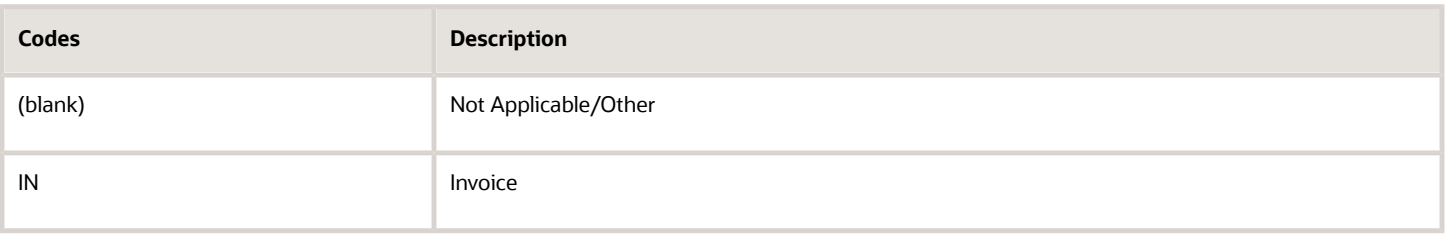

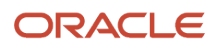

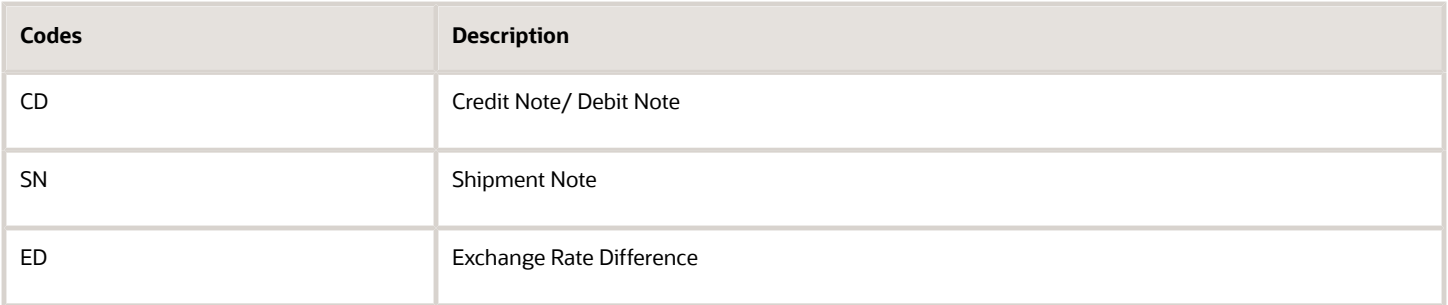

### Discriminate Taxes (74/DL)

JD Edwards EnterpriseOne software provides hard-coded values for this UDC table. Select a value from this UDC table when you set up legal document types in the Legal Document Types program. Values are:

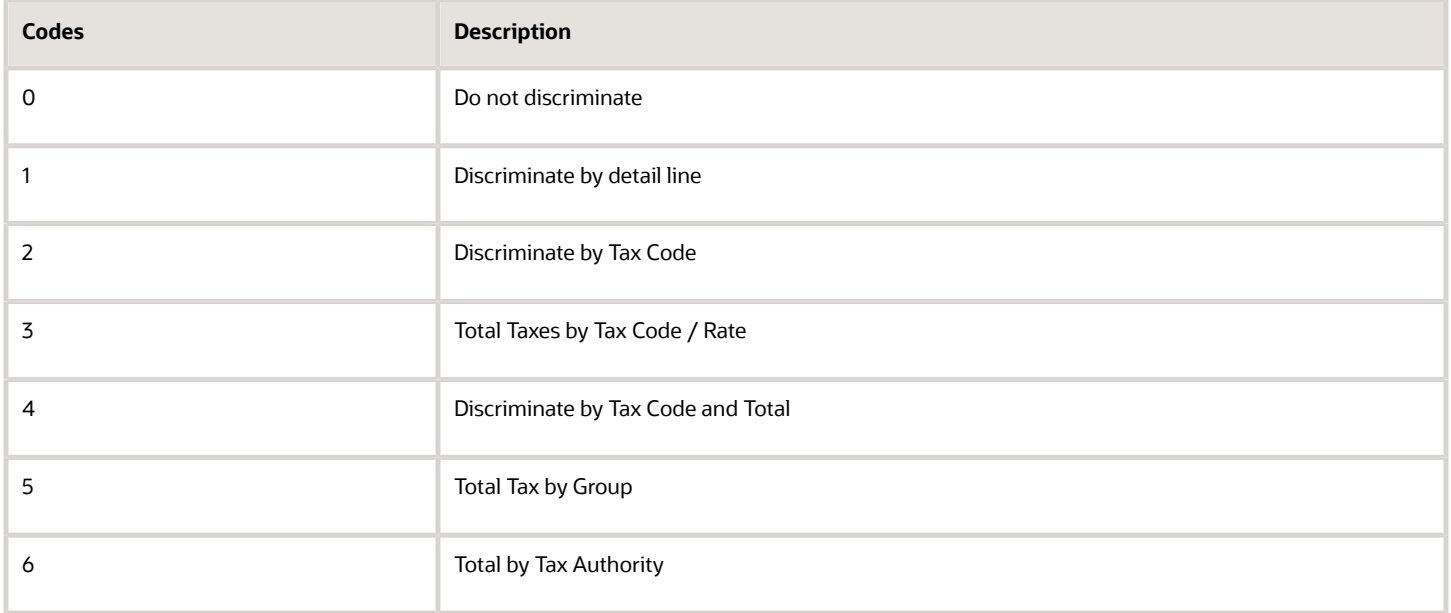

### Number of Copies Source (74/NC)

JD Edwards EnterpriseOne software provides hard-coded values for this UDC table. If you select **L** (legal document type) when you set up legal document types, you must provide additional information for the legal document type. Values are:

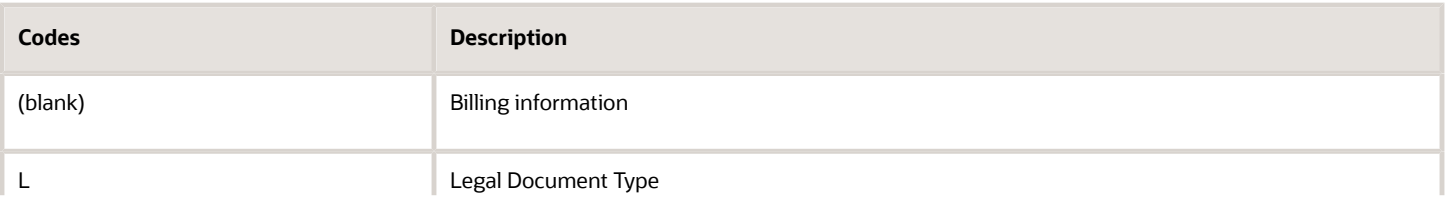

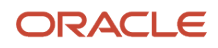

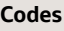

**Codes Description**

### Print Line Types for Legal Documents (74/PL)

JD Edwards EnterpriseOne software provides hard-coded values for this UDC that the system uses to specify the types of lines that the system can print on legal documents. You use the values in this UDC when you set up print templates for legal documents in the Print Template Def Legal Doc program (P7430021).

**Note:** Values exist in this UDC table are used only in India localization.

Verify that these values exist in the system:

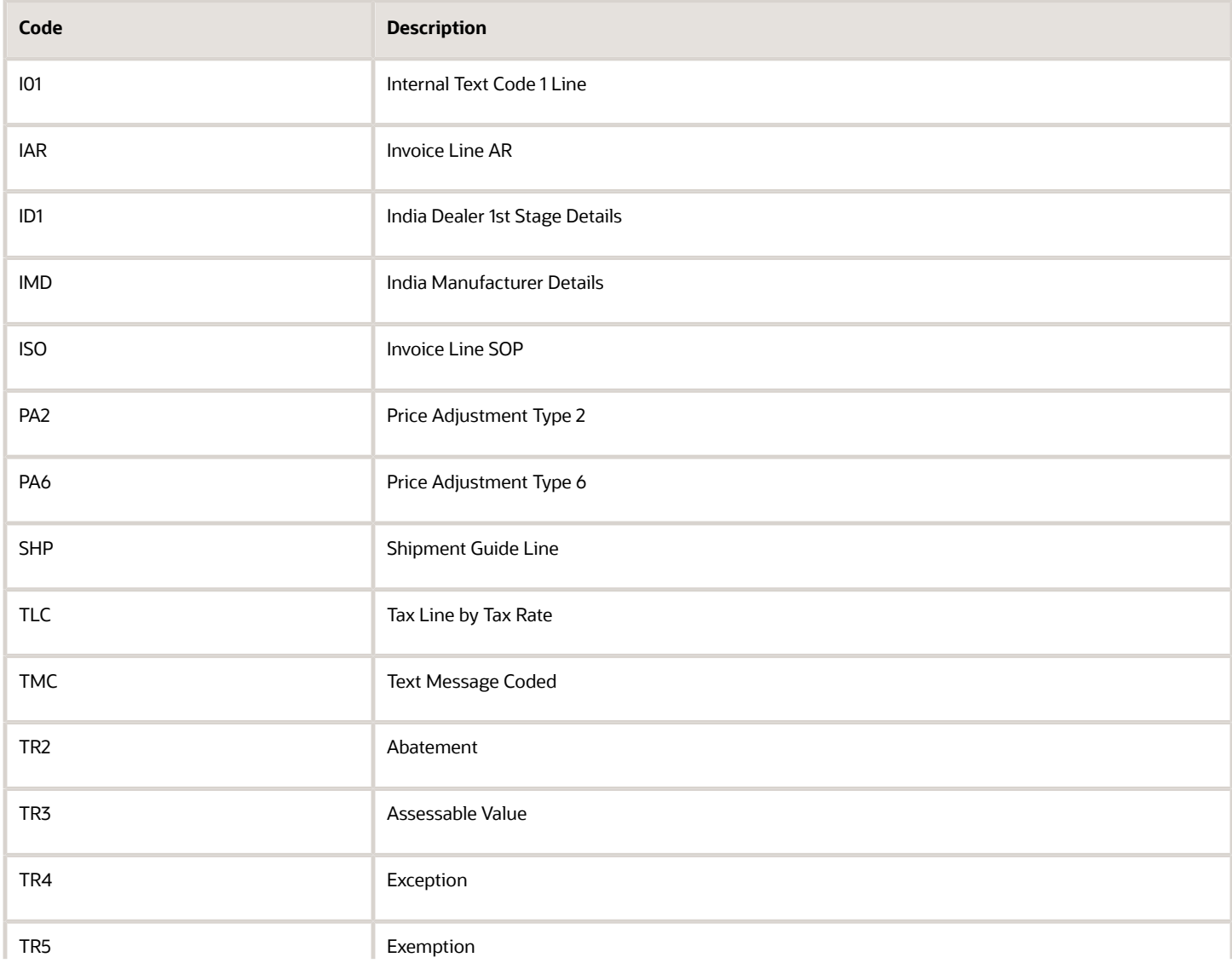

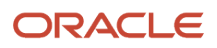

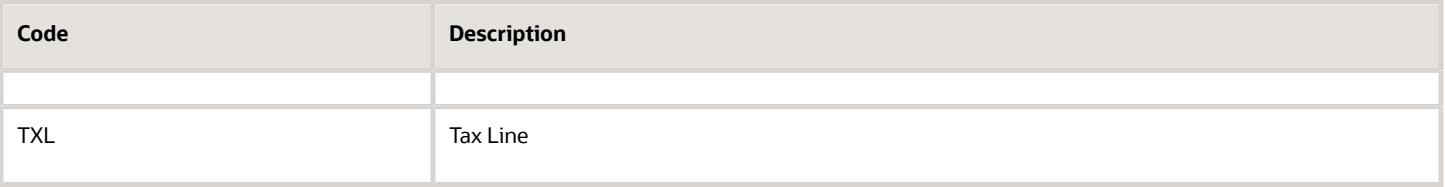

### VAT Condition (74/VC)

JD Edwards EnterpriseOne software provides hard-coded values for this UDC. The system uses the values in this UDC to associate legal document types with document types when you use the Legal Documents Types/Document Types Relationships program (P7400003). Verify that these values exist in the system:

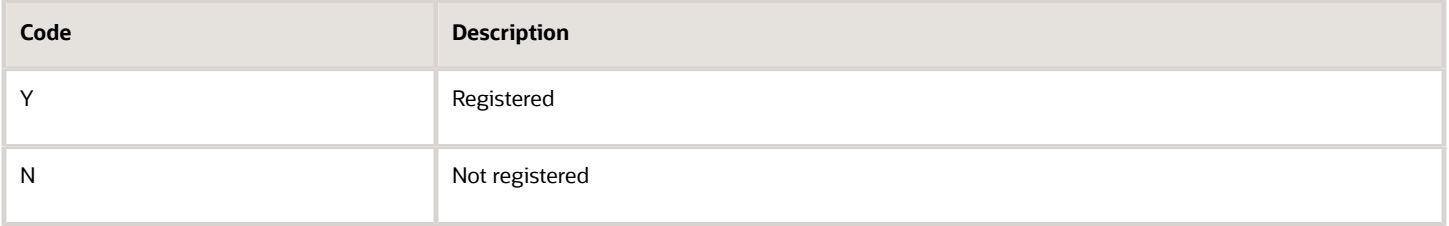

### Tax Exemption Reasons (74L/ER)

JD Edwards EnterpriseOne software uses the values in Tax Exemption Reasons (74L/ER) UDC to store possible tax exemption reasons associated with the Tax Rate/Area Additional Information program (P74L4008). You can set up the UDC values as per your requirements.

# <span id="page-15-0"></span>Setting Up Legal Document Types

This section provides an overview of legal document types and discusses how to enter legal document types.

### Understanding Legal Document Types

You set up legal document types to specify how the system handles taxes for a type of document, whether the system must print the document on one page, and whether multiple payment terms are allowed for a document. You use the Legal Document Types program (P7400002) to associate the legal document types that you create with the legal document type groups that exist in the Legal Document Type Group (74/DG) UDC table.

When you create legal document types, you assign a legal document type group to each document type by selecting a value from the Legal Document Type Group UDC table.

Set up legal document types for:

- Standard invoices
- Prepayment invoices

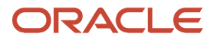

- Value-added tax (VAT)
- Invoices
- Credit and debit notes

The system stores the legal document types that you create in the Legal Document Types table (F7400002).

### Forms Used to Enter Legal Document Types

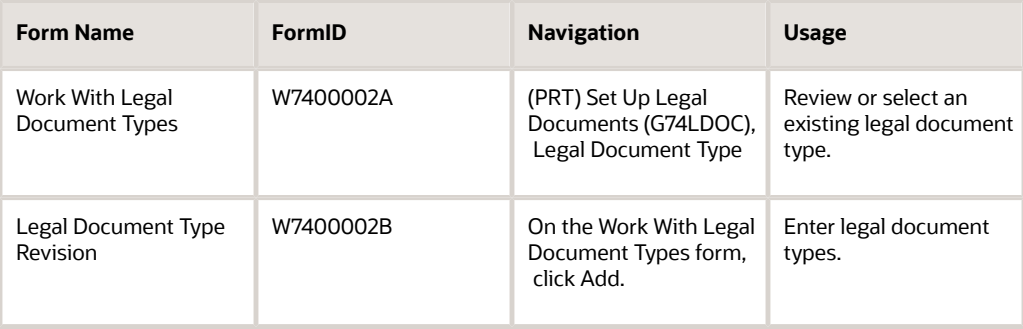

### Entering Legal Document Types

Access the Legal Document Type Revision form.

#### **Legal Document Type**

Enter the name that you assign to a legal document type.

#### **Legal Document Type Group**

Enter a value that exists in the Legal Document Type Group (74/DG) UDC table to specify the group to which the legal document type belongs. Values are:

Blank: Not Applicable /Other

- **CD:** Credit note / Debit note
- **CI:** Correction Invoice
- **ED:** Exchange Rate Difference

**IN:** Invoice

**SN:** Shipment Note.

(CZE) Use **IN** for invoices, prepayment invoices, and VAT accounting invoices. Use **CD** for credit and debit notes.

(HUN) Use **IN** for invoices, **CI** for correction invoices, and **CD** for reverse invoices (storno).

(RUS) Use **IN** for tax invoices and **SN** for the Goods Dispatch Note and Stock Delivery Note.

(POL) Use **IN** for invoices, prepayment invoices, and VAT accounting invoices. Use **CD** for credit and debit notes.

**Calculate Taxes**

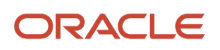

Select to have the system calculate taxes. The system enables the Discriminate Taxes field when you select this option.

(CZE) Select this option when processing invoices, prepayment invoices, VAT accounting invoices, and credit and debit notes.

(HUN) Select this option when processing correction invoices.

(RUS) Select this option when processing tax invoices, goods dispatch notes, and stock delivery notes.

(POL) Select this option when processing invoices and correction invoices.

#### **Discriminate Taxes**

Enter a value that exists in the Discriminate Taxes (74/DL) UDC table to specify whether the system prints the value of the goods or services and the tax amounts separately (discriminates the taxes). The system summarizes the tax in the invoice print based on the option selected in the Discriminate Taxes field. The system enables the Discriminate Taxes field only when you select the Calculate Taxes option.

Values are:

**0:** Do not discriminate. The taxes are included in the unit and extended prices.

**1:** Discriminate by detail line. The taxes are not included in the price. The total tax rate and total tax amount of a line are printed in each detail line.

**2:** Discriminate by tax code. The taxes are not included in the price; they are printed separately below each detail line. This option is not applicable when you select the One Page Document check box.

**3:** Total taxes by tax code and rate. The taxes are not included in the price; they are grouped by tax rate at the end of the document. This option is not applicable when you select the One Page Document check box.

**4:** Discriminate by tax code and total. The taxes are not included in the price; they are printed separately below each detail line and also grouped by tax rate at the end of the document. This option is not applicable when you select the One Page Document check box.

**5:** Total tax by Group. The taxes are not included in the price; total tax of all the lines is printed at the end of the document.

**6:** Total by tax Authority. The taxes are not included in the price; they are grouped by Tax Rate/Area and by Tax Authority.

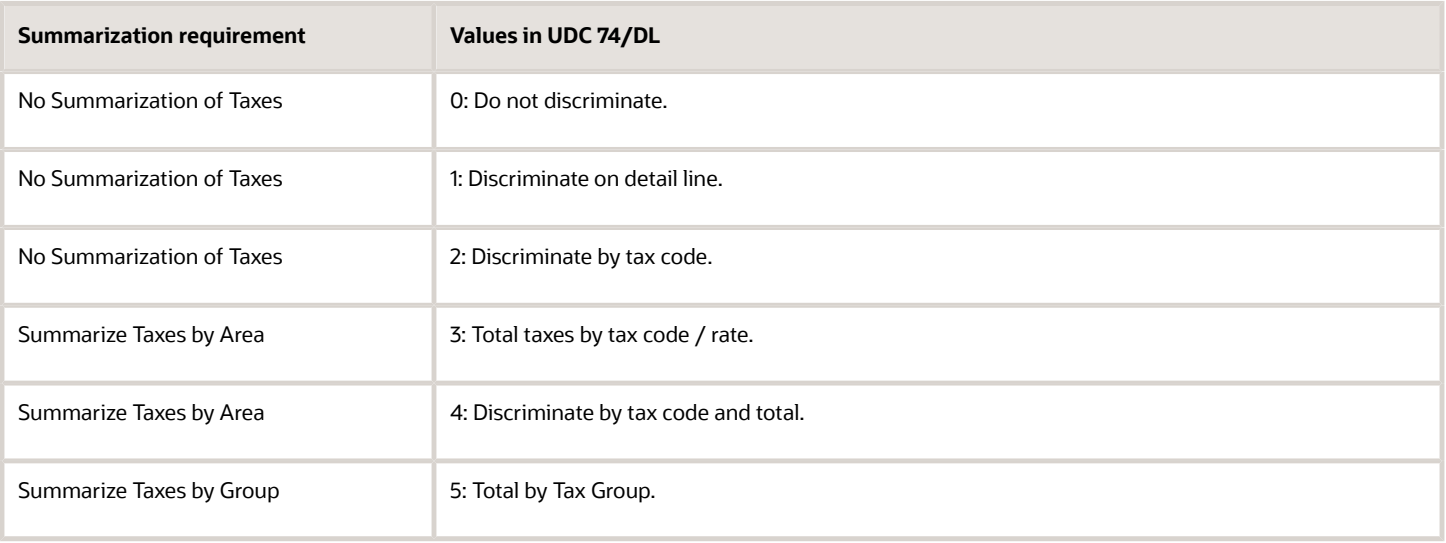

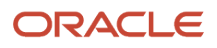

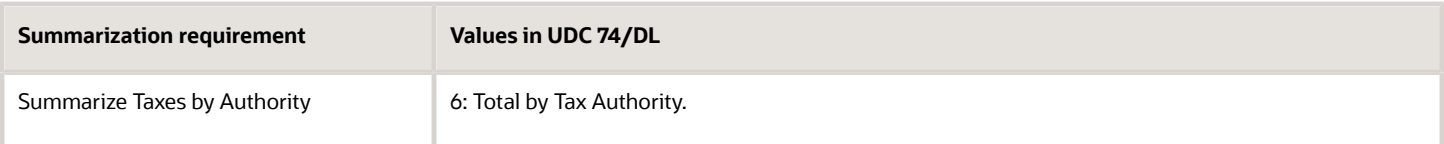

#### **One Page Document**

Select to have the system print the legal document on one page.

(CZE and HUN) Do not select this check box for invoices, credit and debit notes, or correction invoices.

#### **Break on Payment Term**

Select to have the system print the detail lines for only one payment term. If you do not select this check box, the system does not create a page break based on payment terms.

(CZE) Select this check box for invoices, prepayment invoices, VAT accounting invoices, and credit and debit notes.

(HUN) Select this check box for invoices, correction invoices, and reverse invoices.

(RUS) Do *not* select this check box for goods dispatch notes and stock delivery notes.

#### **Number of Copies Source**

Enter a value that exists in the Number of Copies Source (74/NC) UDC table. Values are:

Blank: Use the customer billing instructions that exist in the Customer Master Information (P03013) program to specify the number of copies.

**L:** Legal document. The system prints the number of copies that you specify in the Number of Legal Document Copies field.

#### **Number of Legal Document Copies**

Enter the number of copies to print. The system enables this field only when the value in Number of Copies Source field is **L.**

#### **Supplier Address Source**

Enter a value that exists in the Supplier Address Source (74/SC) UDC table to specify the source that the system uses for the entity that prints the document. Values are:

Blank: Legal company

**B:** Business Unit C: Company

**S:** Country-Specific

(CZE and HUN) Leave this field blank to specify that the system uses the legal company.

#### **Generate Bank Connection Information**

(POL and RUS) The system does not print banking information on legal documents for India, Poland, or Russia, so you can leave this field blank. The system ignores any value that you enter in this field when you print Indian, Polish, or Russian legal documents.

(CZE, HUN) Select this check box to have the system include banking information on the legal document. You specify the details of the banking information in the Bank Connections for Legal Document program (P700050).

#### **Generate Contact Information**

(POL and RUS) The system does not print contact information on the legal documents for Poland and Russia, so you can leave this field blank. The system ignores any value that you enter in this field when you print Polish or Russian legal documents.

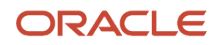

(CZE and HUN) Enter a value that exists in the Generate Contact Information (70/CI) UDC table to specify whether the system includes contact information in the footer of the legal document. Values are:

Blank: Do not generate contact information

**1:** Generate from transaction originator. The system uses the address number of the user who generates the transaction to generate the contact information.

**2:** Generate from user ID. The system uses the address number of the user who prints the transaction to generate the contact information. The system prints the mailing name, professional title, phone number, and mailing address used from the Who's Who table (F0111) for the address number used for the contact information.

The system uses information in the Contact Information Address Number processing option in the P7420565 program as well as the value in this field to determine the contact information to print.

If you complete the Contact Information Address Number processing option in the P7420565 program or the Invoice Print – PO (R7430030) program, the system uses the specified address number to generate the contact information of the legal documents, even if you leave the Generate Contact Information field blank in the legal document setup. The processing option value overrides the value in the Generate Contract Information field of the setup.

### <span id="page-19-0"></span>Associating Legal Document Types with Document **Types**

This section provides an overview of the association of legal document types with document types and discusses how to associate legal document types with document types.

### Understanding How to Associate Legal Document Types with Document Types

Before you can generate legal documents, you must set up document types (internal document types) in the Document Type (00/DT) UDC table for each legal document that you use. You associate the values in the 00/DT UDC table with the values that you create for legal document types.

You use the Legal Document Types program to create legal document types, then use the Legal Doc. Type / Doc Type Relation program (P7400003) to create the relationships between legal document types and internal document types. When you create the relationships, you also specify the company for which the relationship applies and the VAT Register VAT Condition for which the relationship applies.

The system stores the relationships in the Legal Document Types / Document Types Relationship (F7400003) table.

### Forms Used to Associate Legal Document Types with Document Types

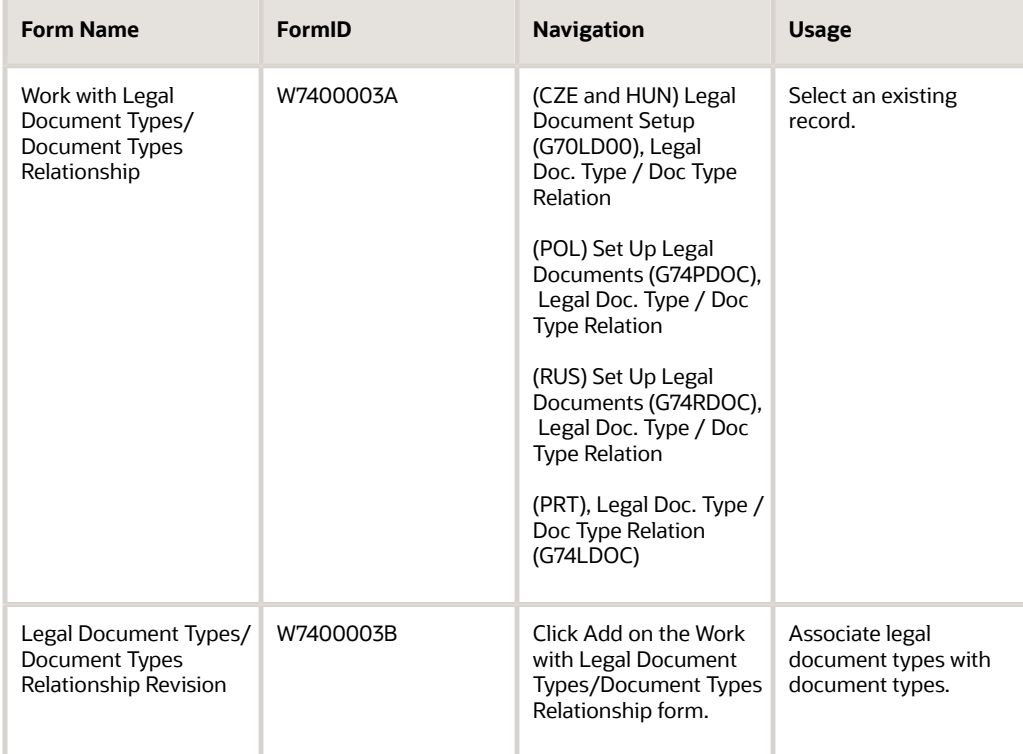

### Associating Legal Document Types with Document Types

Access the Legal Document Types/Document Types Relationship Revision form.

#### **Legal Company**

Enter the company for which the association applies.

#### **Document Type**

Enter the document type that you want to associate with the legal document type. You must enter a value that exists in the Document Type (00/DT) UDC table and the Document Types - Invoices Only (00/DI) UDC table.

#### **VAT Condition**

Enter a VAT condition code that exists in the VAT Condition (74/VC) UDC table. The system associates this code with the legal document type.

#### **Legal Document Type**

Enter the legal document type that you want to associate with the document type. The legal document type that you enter must exist in the F7400002 table.

# <span id="page-21-0"></span>Setting Up Legal Documents Issue Places

This section provides an overview of legal-document issue-places and discusses how to enter legal document issue places.

### Understanding Issue Places

You use the Issue Place (P7400004) program to set up codes to represent the locations where legal documents are issued. For example, if the company issues documents from a general office and from a warehouse, you set up codes to represent each of these locations. You do not need to set up issue places unless you issue legal documents from more than one location.

The system stores the codes that you set up in the Legal Document Issue Places table (F7400004).

### Forms Used to Set Up Legal Document Issue Places

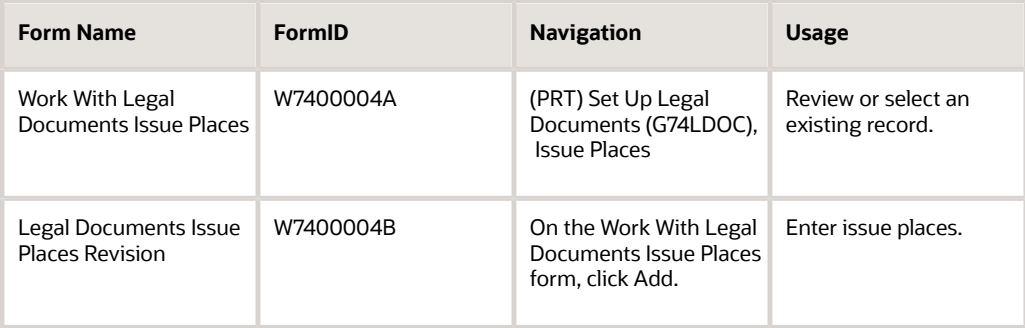

### Entering Issue Places

Access the Legal Documents Issue Places Revision form.

#### **Issue Place**

Enter a code that represents the location where the document is issued.

**Note:** You cannot enter spaces or special characters when you enter the code. However, you can enter spaces after the last character. When you click the OK button, the system validates whether the characters are valid. If the validation fails, the system generates an error.

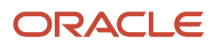

# <span id="page-22-0"></span>Setting Up Next Numbers for Legal Documents

This section provides an overview of next numbers for legal documents and discusses how to set up next numbers.

### Understanding Next Numbers for Legal Documents

The numbering for each type of legal document must be consecutive. Because you can print some of the legal documents from more than one JD Edwards EnterpriseOne program, you set up next numbers for legal documents so that the system assigns a valid next number no matter which program you use to print a document.

You use the Legal Document Next Number program (P7400001) to set up different next numbering schemes for each type of legal document. For example, you might set up a next numbering scheme for standard invoices and a different next numbering scheme for VAT invoices.

The system stores the next numbering schemes in the Legal Document Next Numbers table (F7400001).

### Forms Used to Set Up Next Numbers for Legal Documents

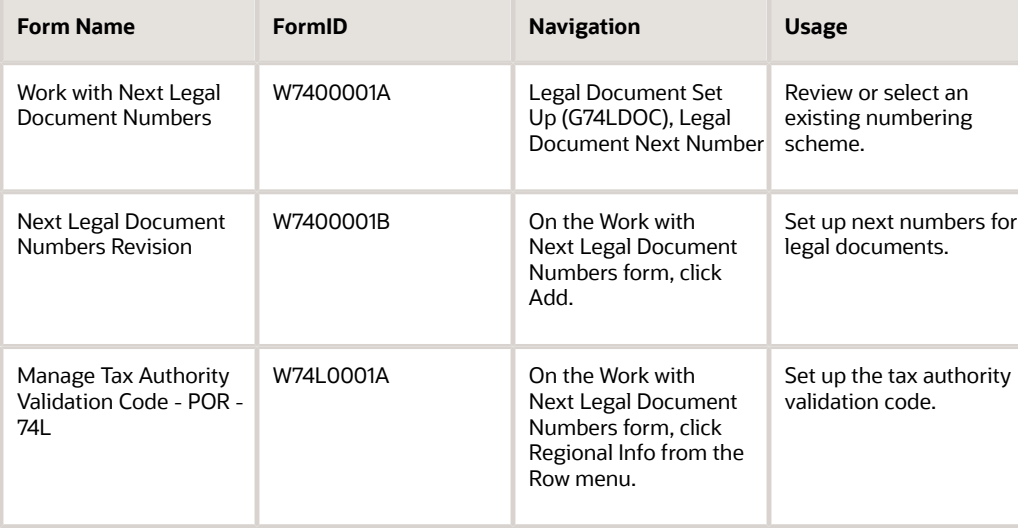

### Setting Up Next Numbers for Legal Documents

Access the Next Legal Document Numbers Revision form.

#### **Legal Company**

Enter the company for which you set up the next numbers.

#### **Legal Document Type**

Enter the legal document type for which you set up next numbers. The value that you enter must exist in the F7400002 table.

#### **Issue Place**

Enter the code that represents the place of issue for the legal document. The value that you enter must exist in the F7400004 table.

#### **Legal Document Type Same As**

Enter the legal document types that share the same next numbering scheme. The value that you enter must exist in the F7400002 table.

#### **Next Legal Number**

Enter the number that precedes the number that the system uses as the first number in the next numbering scheme. For example, if you enter 99, the system uses 100 as the first number in the next numbering scheme for the legal document type that you specify.

### Setting Up Tax Authority Validation Code

Access the Manage Tax Authority Validation Code - POR - 74L form.

**Sequence Start Date** Enter the start date.

**Sequence End Date** Enter the end date.

#### **Tax Authority Validation Code**

Enter the validation code provided by the tax authority (AT).

### <span id="page-23-0"></span>Setting Up Print Template Definitions for Legal **Documents**

This section provides an overview of print template definitions and discusses how to set up print template definitions.

### Understanding Print Template Definitions

You use the Print Template Definition program (P7430021) to set up print templates to define the number of rows and the types of information that print in the detail section of legal documents. After you set up the print template definitions, you assign legal document types to the definitions so that the system uses the correct template for each legal document type.

The system stores information about print templates in the Print Template Definition of Legal Documents table (F7430021), the Print Line Types Definition for Legal Documents table (F7430022), and the Legal Document Types / Print Templates Relationship table (F7430023).

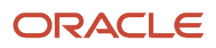

**Note:** Print Template Definition of Legal Documents is not used for generating the output for Portugal legal documents. For Portugal, Print Template Definition of Legal Documents record is created only to assign its value in Print Templates Relationship form. Hence, there are no specific values to consider when you setup Portugal Print Template Definition of Legal Documents form.

### Forms Used to Set Up Print Template Definitions

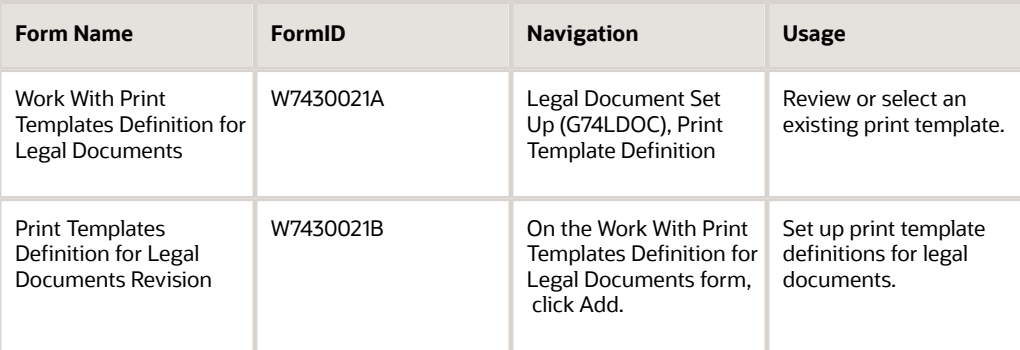

### Setting Up Print Template Definitions

Access the Print Templates Definition for Legal Documents Revision form.

#### **Print Template**

Enter a code that you assign to the print template. You must complete this field.

#### **Detail Section Total Number of Rows**

Enter the total number of rows that fit in the detail section of a document page, assuming that every page of the document has the same quantity of rows available for printing or the document has just one page. You enter the number of rows so that the system can calculate the total number of pages used to print a document.

(CZE) Enter **7** if you use the R7430040 program to print legal documents.

(HUN) Enter **7** if you use the Print Invoice - Hungary - SOP/AR program (R74H3040) to print legal documents.

(POL and RUS) The system does not print the total number of pages on the legal documents for Poland and Russia, so you can leave this field blank. The system ignores any value that you enter in this field when you print Polish or Russian legal documents.

(PRT) You do not need to consider any specific values to setup Portugal Print Template Definition of Legal Documents form, as this form is not used to generate the output for Portugal legal documents.

#### **Print SO Attachments in Detail Section (print sales order attachments in detail section)**

Select to have the system print the sales order header attachment in the detail section of the document.

#### **Nbr of Rows for SO Attachments (number of rows for sales order attachments)**

This field is enabled only when you select the Print SO Attachments in Detail Section check box.

Enter the maximum number of rows that are available to print the sales order header attachment. If the document is defined as a one-page document, then the value that you enter here must be less than the value entered in the Detail Section Total Number of Rows field.

#### **Print Line Attachments**

Select to have the system print the sales order line attachments in the detail section of the document.

#### **Nbr of Rows for Line Attachments (number of rows for line attachments)**

This field is enabled only when you select the Print Line Attachments check box.

Enter the maximum number of rows that are available to print the sales order detail attachment. If the document is defined as a one-page document, then the value that you enter here must be less than the value entered in the Detail Section Total Number of Rows field.

#### **Attachment Line Length**

Enter the maximum number of characters to print in an attachment line. If the attachment line has fewer characters than the value that you enter, the system prints the attachment text on one line. If the attachment line has more characters than the value that you enter, the system prints the attachments on multiple lines, up to the number of lines that you specify in the Nbr of Rows for SO Attachments field or the Nbr of Rows for Line Attachments field.

#### **Detail Section Total Number of Rows on First Page**

Enter the total number of rows that fit in the detail section of the document's first page when you print a multipage document. You specify this value so that the system calculates the total number of pages used to print a document. If you do not complete this field, the system uses the value that you enter in the Detail Section Total Number of Rows field as the number of rows for the first page.

(CZE) Enter **7** if you use the R7430040 program to print the legal document.

(HUN) Enter **7** if you use the Print Invoice - Hungary - SOP/AR program (R74H3040) to print the legal document

(POL and RUS) The system ignores any value that you enter in this field when you print Polish or Russian legal documents. You do not need to complete this field for Polish or Russian transactions.

(PRT) You do not need to consider any specific values to setup Portugal Print Template Definition of Legal Documents form, as this form is not used to generate the output for Portugal legal documents.

#### **Detail Section Total Number of Rows on Middle Pages**

Enter the total number of rows that fit in the detail section of the document's middle pages when you print a document with more than two pages. You specify this value so that the system calculates the total number of pages used to print a document. If you do not complete this field, the system uses the value that you enter in the Detail Section Total Number of Rows field as the number of rows for the first page.

(CZE) Enter **34** if you use the R7430040 program to print the legal document.

(HUN) Enter **34** if you use the Print Invoice - Hungary - SOP/AR program to print the legal document.

(POL and RUS) The system ignores any value that you enter in this field when you print Polish or Russian legal documents. You do not need to complete this field for Polish or Russian transactions.

(PRT) You do not need to consider any specific values to set up the Portugal Print Template Definition of Legal Documents form, as this form is not used to generate the output for Portugal legal documents.

#### **Detail Section Total Number of Rows on Last Page**

Enter the total number of rows that fit in the detail section of the document's final page when you print a multipage document. You specify this value so that the system calculates the total number of pages used to print a document. If you do not complete this field, the system uses the value that you enter in the Detail Section Total Number of Rows field as the number of rows for the first page.

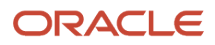

(CZE) Enter **34** if you use the R7430040 program to print the legal document.

(HUN) Enter **34** if you use the Print Invoice - Hungary - SOP/AR program to print the legal document.

(POL and RUS) The system ignores any value that you enter in this field when you print Polish or Russian legal documents. You do not need to complete this field for Polish or Russian transactions.

(PRT) You do not need to consider any specific values to set up the Portugal Print Template Definition of Legal Documents form, as this form is not used to generate the output for Portugal legal documents.

# <span id="page-26-0"></span>Associating Legal Document Types with Print Templates

You use the Print Template/Legal Doc. Type Relation program (P7430023) to associate a legal document type with a print template.

This section discusses how to associate legal document types with print templates.

### Forms Used to Associate Legal Document Types with Print Templates

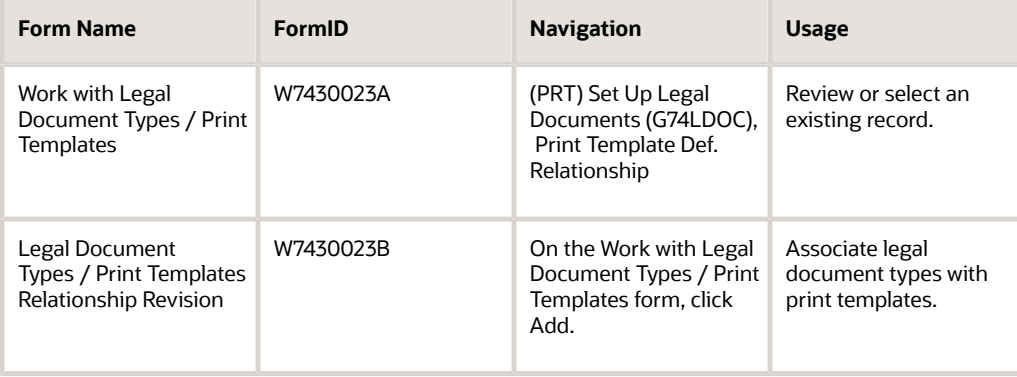

### Associating Legal Document Types with Print Templates

Access the Legal Document Types / Print Templates Relationship Revision form.

#### **Legal Company**

Enter the company for which you set up the association between a legal document type and a print template.

#### **Legal Document Type**

Enter the legal document type with which you associate a print template. The value that you enter must exist in the F7400002 table.

#### **Print Template**

Enter the print template that you associate with the legal document type. The value that you enter must exist in the F7430021 table.

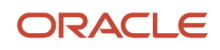

# <span id="page-27-0"></span>Specifying Programs and Versions to Print Legal **Documents**

This section provides overviews of versions for legal documents and corresponding versions and discusses how to specify versions and print programs.

### Understanding Versions for Legal Documents

You use the Legal Document / Print UBEs Relation program (P7430024) to associate legal document types with versions of print programs that generate legal documents. For example, to set up a version for invoices:

- Specify the legal company.
- Specify in the Legal Document Type field the document type that you set up for invoices.
- Specify the issue place and user ID (optional).
- (CZE) Specify **R7430040** (Print Legal Document) in the UBE field of the Legal Document / Print UBEs Relation program.
- (HUN) Specify **R74H3040** (Print Invoice Hungary SOP/AR) in the UBE field of the Legal Document / Print UBEs Relation program if you selected the Calculate Taxes option in the Legal Document Types program (P7400002).
- (HUN) Specify **R7430040** (Print Legal Document) in the UBE field of the Legal Document / Print UBEs Relation program if you did not select the Calculate Taxes option in the Legal Document Types program.
- (POL) Specify **R74P3030** (Print Invoice / Invoice Correction) in the UBE field of the Legal Documents Print UBEs & Versions program.
- (PRT) Specify **R74L3030** (Print Invoice / Invoice Correction) in the UBE field of the Legal Documents Print UBEs & Versions program.
- (RUS) Specify the program number in the UBE field of the Legal Document / Print UBEs Relation program:
	- R74R3030 (Invoice)
	- R74R3031 (Goods Dispatch Note)
	- R74R3032 (Stock Delivery Note)
	- R74R3033 (Outbound Stock Movement Note)
- Specify the version of the print program that you set up for invoices in the Version field of the Legal Document / Print UBEs Relation program.

The ZJDE0001 version is the default version.

• Complete other fields on the Legal Documents Print UBEs & Versions Revision form.

The system stores the information for versions and programs in the F7430024 table.

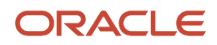

### Understanding How to Set Up Corresponding Versions

For legal documents that you printed from the JD Edwards EnterpriseOne Sales Order Management system, you must set up corresponding versions for the legal documents in the country-specific programs for the legal documents, and in the Print Invoices (R42565) program. A corresponding version is a version with an identical name. You set up the corresponding versions in addition to completing the steps to set up legal numbering and associate print templates with legal document types.

(CZE) You use the P7420565 program to set up versions for:

- Standard invoices
- Prepayment invoices
- VAT invoices

(HUN) You use the P7420565 program to set up versions for:

- Standard invoices
- Correction invoices
- VAT invoices

(POL) You use the P7420565 program to set up versions for:

- Invoices
- Correction invoices

(RUS) You use the P7420565 program to set up versions for:

- Goods dispatch note
- Stock movement note (outbound)
- Stock delivery note
- Invoices

### Forms Used to Specify Versions and Print Programs

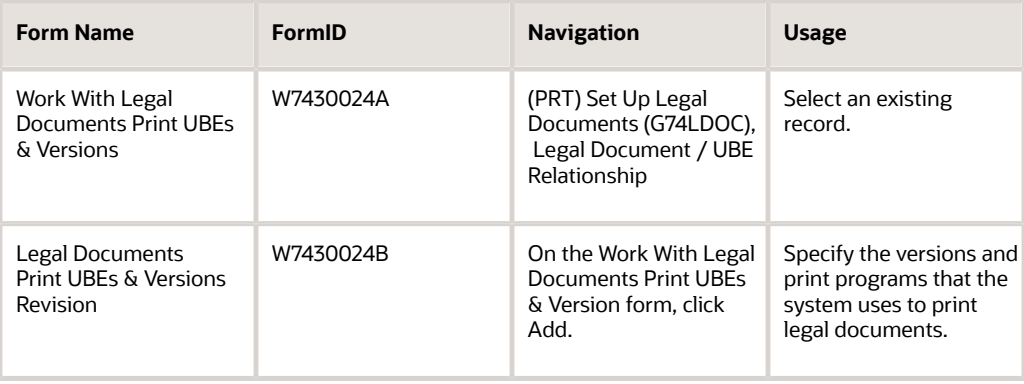

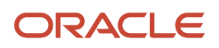

### Specifying Versions and Print Programs

Access the Legal Documents Print UBEs & Versions Revision form.

#### **Legal Company**

Enter the company for which you set up the association between a print program and a version for the print program.

#### **Legal Document Type**

Enter the legal document type for which you associate a print program and a version of the print program. The value that you enter must exist in the F7400002 table.

#### **Issue Place**

Enter the place of issue of the legal document. This field is optional. The value that you enter must exist in the F7400004 table.

#### **User ID**

Enter a user ID to confine permission to print the document to the specified person. This field is optional.

#### **UBE (universal batch engine)**

Enter the print program to which you want to associate a version.

#### **Version**

Enter the version of the program that you specified in the UBE field that you want the system to use when you run the specified program.

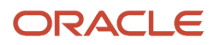

# **3 Setting Up Functionality for Portugal**

# <span id="page-30-0"></span>Setting Up Corresponding Versions for Portugal

Some country-specific functionality requires that you create versions of the same name for a country-specific program and a base software program. For example, to have the system access the processing options for a countryspecific voucher program, you might need to set up a version named XYZ for the country-specific voucher program, and a version named XYZ of the Standard Voucher Entry (P0411) program.

Set up corresponding versions for these programs:

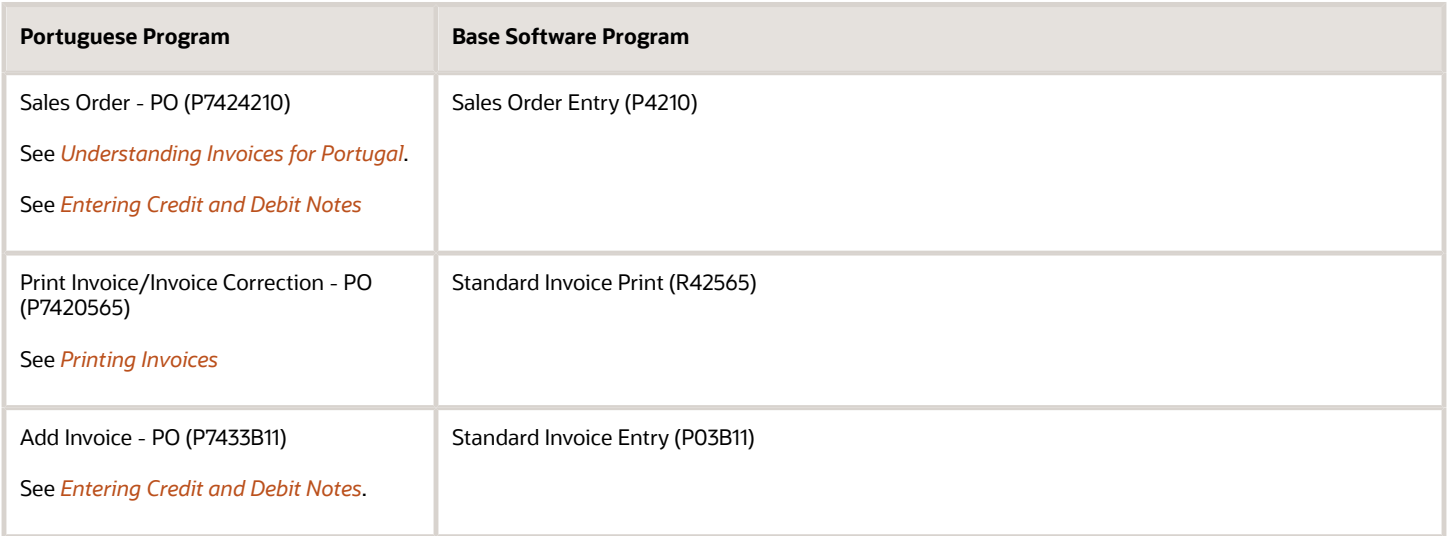

# <span id="page-30-1"></span>Setting Up Legal Companies for Portugal

This section provides an overview of legal companies and discusses how to associate transactional companies with a legal company.

### Understanding Legal Companies

 Legal company and transactional company relationships enable many companies to be unified in one legal company and to produce combined accounts payable reports. You can associate the companies that you use for transaction processing (transactional companies) with companies that you use for legal reporting (legal companies) so that legal reports can contain data for more than one transactional company. At a minimum, a legal company and a transactional company relationship must exist for the default company.

To associate transaction companies with legal companies, you use the Company Localized Data form. The system stores information about the association in the Company Additional Information table (F7400010).

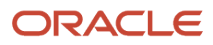

### Form Used to Set Up a Legal Company

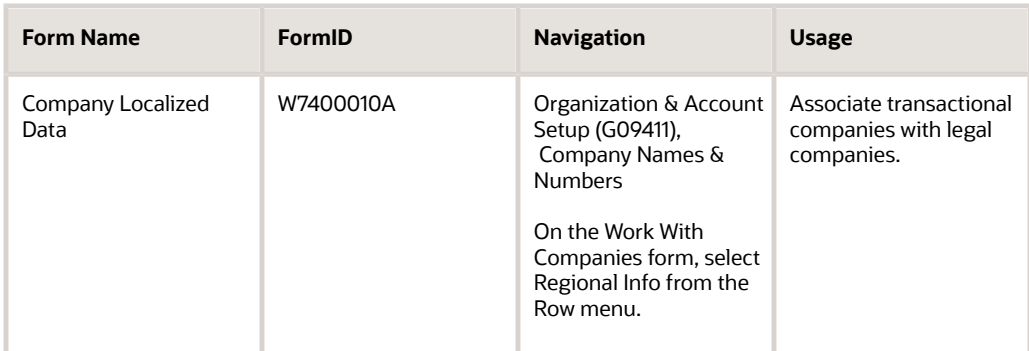

### Associating Transactional Companies with a Legal Company for Portugal

Access the Company Localized Data form.

**Company**

Enter the legal company.

**Legal Company**

Enter the legal company with which to associate a transactional company.

# <span id="page-31-0"></span>Setting Up Charts of Accounts for Portugal

This section provides an overview of Charts of Accounts and discusses how to set up a referential chart of accounts.

### Understanding Charts of Accounts

You must map the chart of accounts that are setup in the JD Edwards EnterpriseOne software to the chart of accounts required for the Portugal government. To do so, use the Referential Chart of Accounts program (P74L920) to enter the accounts as required by the government, then use the Account Mapping program (P74L921) to associate the legal accounts in the Referential Chart of Account program to the chart of accounts you have in the JD Edwards EnterpriseOne software. In the Referential Chart of Accounts program, you must set up these fields according to Portuguese law. You can also set up Taxonomy Reference and Taxonomy Code based on the Taxonomy Reference you selected in this program. Referential Chart of Accounts application is based on the Referential Chart of Account table (F74L920).

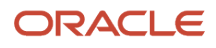

#### Assumptions

You must consider the following assumptions when setting up the chart of accounts:

- The chart of accounts must comply with the SNC accounting standards.
- All accounts from 1% to 8% are considered as belonging to SNC, and all other accounts are considered analytical accounts.
- 1st degree General Ledger accounts are represented by two digits. You can exclude single-digit General Ledger parent accounts.
- 1st degree analytical accounts are considered the top-level account.
- Hierarchies are defined for all accounts.
- For every account that has more than one parent account, a DFF is populated with the parent account chosen to be reported in SAFT.

### Forms Used to Set Up Referential Charts of Accounts

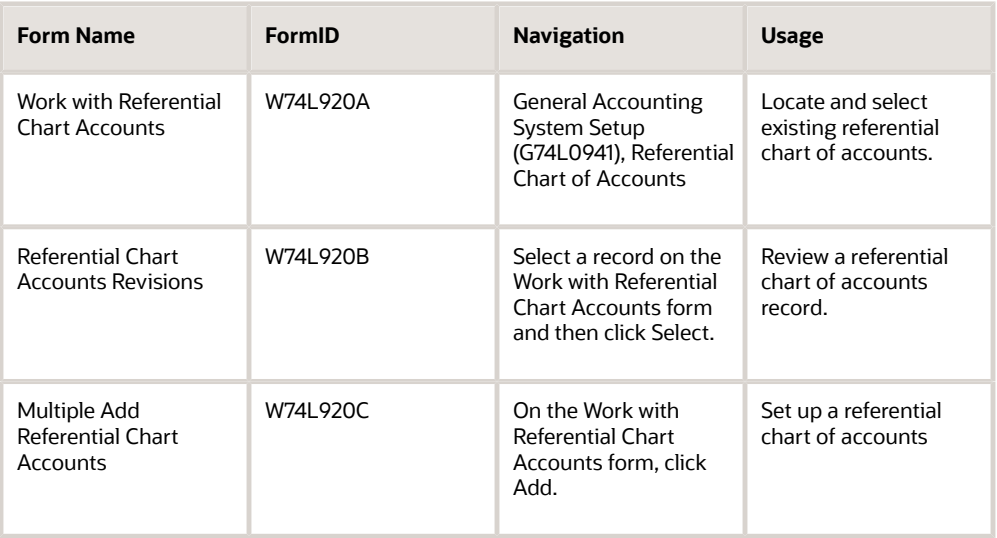

### Setting Up Referential Charts of Accounts

Access the Multiple Add Referential Chart Accounts form.

#### **Chart of Account Responsible**

Enter the code of the institution responsible for the referential chart of accounts.

#### **Referential Account**

Enter an account code, which follows a referential chart of accounts specified by Portuguese Government. This account code must be related to each company account.

#### **Referential Account Description**

Enter an account description for the referential chart of accounts.

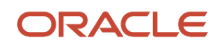

#### **Grouping Category**

Enter a code that indicates the account type.

# <span id="page-33-0"></span>Setting Up Account Mapping for Portugal

This section provides an overview of account mapping and discusses how to set up account mapping.

### Understanding Account Mapping (Release 9.2 Update)

Use the Account Mapping program (P74L921) to associate the legal accounts in the Referential Chart of Accounts program (P74L920) to the chart of accounts you have in the JD Edwards EnterpriseOne software.The P74L921 program enables you to map multiple G/L accounts with the same referential account.

### Forms Used to Set Up Account Mapping

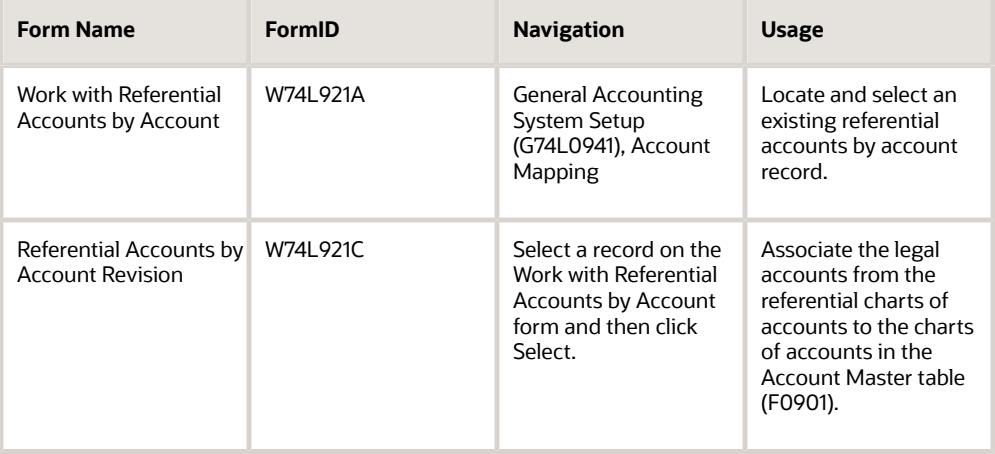

### Setting up Account Mapping

Access the Referential Accounts by Account Revision form.

#### **Account ID**

A number that the system assigns to each general ledger account in the Account Master table (F0901) to uniquely identify it.

#### **Business Unit**

The field displays the alphanumeric code that identifies a separate entity within a business for which you want to track costs. For example, a business unit might be a warehouse location, job, project, work center, branch, or plant. You can assign a business unit to a document, entity, or person for purposes of responsibility reporting. For example, the system provides reports of open accounts payable and accounts receivable by business unit to track equipment by responsible

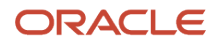

department. Business unit security might prevent you from viewing information about business units for which you have no authority.

#### **Object Account**

Object Account is a portion of a general ledger account that refers to the division of the Cost Code (for example, labor, materials, and equipment) into subcategories. For example, you can divide the Cost Code for labor into regular time, premium time, and burden.

If you use a flexible chart of accounts and the object account is set to 6 digits, Oracle recommends that you use all 6 digits. For example, entering 000456 is not the same as entering 456 because if you enter 456 the system enters three blank spaces to fill a 6-digit object.

#### **Subsidiary**

Subsidiary account is a subset of an object account. Subsidiary accounts include detailed records of the accounting activity for an object account.

#### **Description**

A user defined name or remark.

#### **Chart of Account Responsible**

The system displays the code of the institution responsible for the referential chart of account.

#### **Referential Account**

Enter an account code for the referential chart of accounts as specified by Portuguese Government. This account code must be related to the company account.

#### **Grouping Category**

The system displays the code that indicates the account type.

### <span id="page-34-0"></span>Setting Up Tax Rate/Area Additional Information for Portugal

This section provides an overview of tax rate/area additional information for Portugal and discusses how to set up the additional tax information for Portugal.

### Understanding Tax Rate/Area Additional Information

The Tax Rate/Area Additional Information program (P74L4008) provides additional information for the Work With Tax Rate/Areas program (P4008). The system saves the data that you enter to the Tax Rate /Area Additional Information table (F74L4008). The F74L4008 table is a tag table of the Tax Areas table (F4008).

**Note:** When you want to do a tax exempt transaction, use the Tax Rate/Area that has the Tax Exempt option selected. You must specify a tax exempt reason too. You must set up the correct tax rate in the Work With Tax Rate/ Areas program (P4008). Set the tax rate as 0%, if you require an exempt tax rate.

### Form Used to Set Up Tax Rate/Area Additional Information

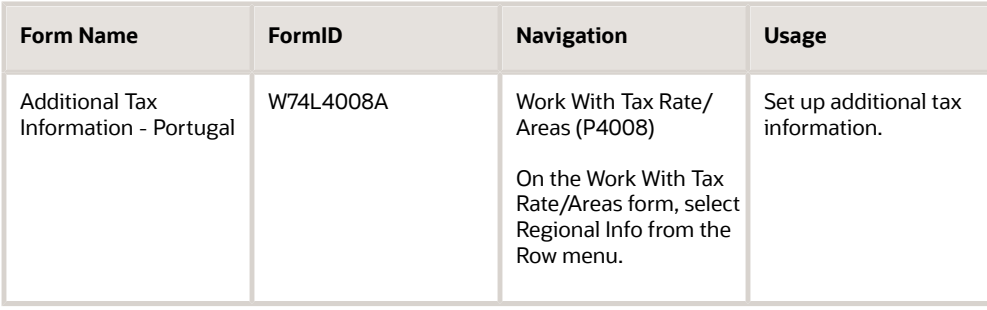

### Setting up Additional Tax Information for Portugal

Access the Additional Tax Information-Portugal form.

#### **Tax Rate/Area**

The system displays the code that identifies a tax or geographic area that has common tax rates and tax authorities. The system validates the tax rate/area code you enter against the Tax Areas table (F4008). The system uses the tax rate area in conjunction with the tax explanation code and tax rules to calculate tax and G/L distribution amounts when you create an invoice or voucher.

#### **Expiration Date**

The system displays the date when a transaction, contract, obligation, preference, or policy rule ceases to be in effect.

#### **Item Number**

This number identifies either a group of items or a single item. Items that are assessed VAT generally use the group code number. Items that are assessed a luxury tax generally use a specific item number.

**Note:** Only sales order and purchase order processing use this field. You can suppress this field with processing options.

#### **Tax Exempt**

Select tax exempt to indicate that the tax rate/area is tax exempted. If you select tax exempt, tax exemption reason must be provided.

#### **Tax Exemption Reason**

Enter a value that exists in the 74L/ER UDC table to specify the tax exemption reason associated with the tax rate/area. You need to enter the tax exemption reason if the tax rate/area is marked as tax exempt.

#### **Tax Type**

Enter a value that exists in 74L/TT UDC table to specify the tax type. Tax Type is categorization of a tax.

#### **Stamp Duty**

If the Tax Type is IS (Stamp Duty), then enter the stamp duty in this field. This field is enabled only when the tax type is IS. The SAFT report includes the tax amount if the tax type is IS, otherwise it includes the tax percentage.

#### **Tax Country Region**

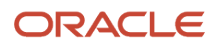
Enter a value that exists in 74L/TR UDC table to specify the classified tax region of the country.

#### **Tax Code**

Enter a value that exists in 74L/TC UDC table to specify the tax code as required by Portuguese tax authorities.

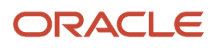

# **4 Working with Invoices and Other Legal Documents for Portugal**

# Understanding Invoices for Portugal

When working with sales and purchase transactions in Portugal, you might need to produce several types of invoices. The JD Edwards EnterpriseOne software for Portugal enables you to work with these types of invoices:

• Portugal-specific invoices for goods and services.

You can print Portugal-specific invoices from the JD Edwards EnterpriseOne Sales Order Management system and the JD Edwards EnterpriseOne Accounts Receivable system.

- Invoices to account for prepayments.
- Invoices for value-added tax (VAT).

When you run the Print Invoices program (R42565) or the Print Legal Documents from A/R program (R7430030), the system calls the Print Legal Document program (R7430040) to print information on the invoice that is required for Portugal. The invoice for Portugal includes:

- Identifying number.
- Name, address, and VAT registration number of the company that generates the invoice.
- Date of issue of the invoice, or the date that the goods or services were supplied, if different.
- Date of taxable fulfillment (service tax date).
- Payment due date.
- Bank account information including:
	- Name
	- Address
	- Postal code
	- Bank account number
	- IBAN (International Bank Account Number)
	- SWIFT (Society for Worldwide Interbank Financial Telecommunications) number
- Customer's name and address.
- Description identifying the goods or services that are supplied including:
	- Quantity of goods or extent of the services.
	- VAT amount and rate.
		- Only one VAT rate is applied to a specific item or to one line of the invoice.
	- Amount due, excluding VAT.
	- Total amount, including VAT.

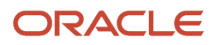

- Unit price.
- Rate of any cash discount offered.
- Total amount of VAT charged.
- Gross total amount payable, excluding VAT.
- Total payable amount.
- Tax exemption reason.

When you use an exempt tax code, tax exemption reason appears in the description field of the recap section, or else tax rate/area appears.

• Summary section.

Based on the setup done in Legal Document Types program (P7400002), you can summarize the tax by area, group, and authority.

While printing the invoice, the system uses the extended amount of the sales order line for computing tax. Tax amounts are not applicable for computation when the Use Taxed Prices option is selected.

You cannot use these programs to print invoices for Portuguese transactions.

- R03B505 Invoice Print
- R03B5051 Invoice Print with Draft
- R03B5052 Invoice Group by Draft
- R03B5053 Invoice Print with International Payment Instruction
- R74W0030 Interest Invoice Print
- R15500 Real Estate Management Invoices
- R48504 Invoice Print Selection Contract & Service Billing
- R48506 Invoice Print Contract & Service Billing
- R48507 Invoice Print with Smart Fields Contract & Service Billing
- R7430040 Print Legal Document COMM 03B

These reports do not generate common invoice header and invoice signatures that are mandatory for Portuguese transactions. If you run the above mentioned programs, the system prints an error message using the Invoice Print - Error - POR program (R74L3040). The error message states that these UBEs are not legal in Portugal and you must use the Generate Legal Document Header program (R7430020) to generate the legal document header.

The system writes a record to the Signed Invoices table (F743011) for the invoice for which the system generates a signature, and writes a record to the Unsigned Invoices table (F743012) for invoices for which no signature is generated. The F743012 table also includes the reason that the signature was not generated.

### **Prerequisites**

Before you complete the tasks in this chapter:

• Verify that numbering for legal documents is set up.

See *[Setting Up Legal Numbering for Legal Documents](#page-12-0)*.

• Verify that user-defined codes (UDCs) for legal documents are set up.

# Entering Credit and Debit Notes

This section provides an overview of credit and debit notes and discusses how to:

- Run the PO Sales Order Entry program.
- Set processing options for PO Sales Order Entry (P7424210).
- Run the PO Invoice Entry program.
- Set processing options for PO Invoice Entry (P7433B11).
- Enter additional information for invoices.
- Add related invoices.

## Understanding Credit and Debit Notes

You can use a credit note (credit memo) to reduce the VAT that is charged and reclaimed on goods or services sold. You can reduce the value of the goods or service only if an order is canceled or returned, or if a contractual price reduction occurs. You can use a debit note (debit memo) to increase the value of the goods or service if a price increase occurs, or if based on agreed contractual terms, the final payment is higher than the price that was quoted on the original VAT invoice. The amount of VAT credited or debited must be separately itemized on the credit or debit note. You must associate the original VAT invoice to the credit or debit note.

When you delete an invoice from P03B2002, EnterpriseOne deletes the record from the table.

**Note:** When printing or reprinting credit memos for Portugal, if these credit memos are directly crediting invoices, or are being applied to credit invoices, a reference to all the invoices to which the credit memo refers must be printed on the credit memo.

### Additional Processing Options for Sales Order Entry (P4210)

If you enter credit and debit notes from the JD Edwards EnterpriseOne Sales Order Management system, you use the PO - Sales Order Entry program (P7424210) to set additional processing options. The system uses these processing options to enable or disable an option to enter related invoices to credit notes or debit notes.

You must set up corresponding versions for the Sales Order Entry program (P4210) and the PO - Sales Order Entry program.

### Additional Processing Options for Standard Invoice Entry (P03B11)

If you enter credit and debit notes from the JD Edwards EnterpriseOne Accounts Receivable system, you use the PO - Invoice Entry program (P7433B11) to set additional processing options. The system uses these processing options to enable or disable an option to enter related invoices to credit notes or debit notes.

You must set up corresponding versions for the Standard Invoice Entry program and the PO - Invoice Entry program.

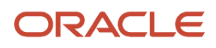

### Forms Used to Work with Debit and Credit Notes

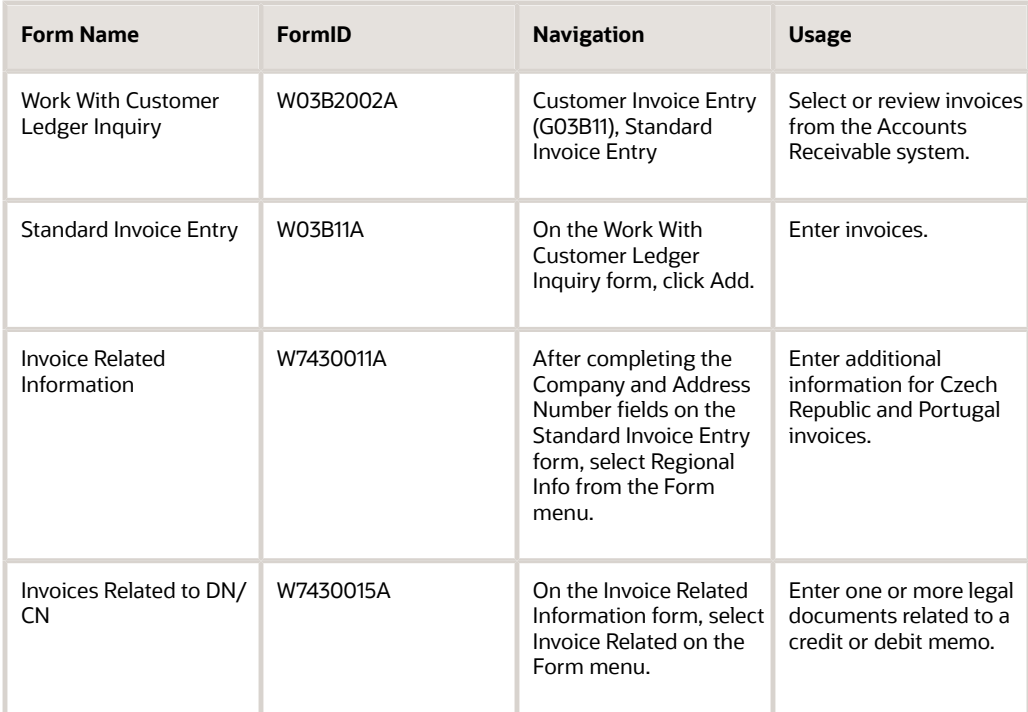

### Running the PO - Sales Order Entry Program

Select Sales Legal Document Processing (G74L42), PO - Sales Order Entry.

When you launch this program, you add or select a version. When you select a version, the system displays the processing options.

## Setting Processing Options for PO - Sales Order Entry (P7424210)

You use the standard Sales Order Entry program (P4210) to generate sales orders. Before you generate sales orders, you set the processing options for the PO - Sales Order Entry program (P7424210). This program exists solely to contain processing options. The system uses the processing options that you set for the PO - Sales Order Entry program as additional parameters for the Sales Order Entry program.

### Related Invoices

Although processing options are set up during JD Edwards EnterpriseOne implementation, you can change processing options each time you run a program.

### **1. Related Invoices**

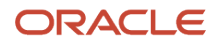

Specify whether the system enables the entry of related invoices for a debit or credit note. Values are:

Blank: Disallow the entry of related invoices.

**1:** Enable the entry of related invoices for a debit or credit note.

#### **2. Multiple Related Invoices**

Specify whether the system enables the entry of multiple related invoices for a credit or debit note. Complete this processing option if you entered **1** in the Related Invoices processing option. Values are:

Blank: Enable the entry of only one related invoice.

**1:** Enable the entry of multiple related invoices for a credit or debit note.

#### **3. Require Entry of Related Invoices**

Specify whether the system displays an error or warning message when no related invoice is entered. Values are:

Blank: Display a warning message when no related invoice is entered. The warning message enables the user to continue without entering a related invoice.

**1:** Display an error message and do not allow the user to continue until a related invoice is entered.

#### **4. Allow Different Address Number**

Specify whether the system allows the entry of a related invoice that has a different address book number from the credit or debit note. Values are:

Blank: Display an error message if the user enters a related invoice with a different address book number.

**1:** Allow the entry of a related invoice that has a different address book number from the credit or debit note.

### Running the PO - Invoice Entry Program

Select A/R Legal Document Processing (G74L03B), PO - Invoice Entry.

When you launch this program, you add or select a version. When you select a version, the system displays the processing options.

### Setting Processing Options for PO - Invoice Entry (P7433B11)

These processing options are used by the Standard Invoice Entry program (P03B11) to enable or disable an option to enter related invoices to credit notes or debit notes.

### General

#### **1. Shipment Mandatory Date**

Enter **1** to require entry of the shipping date. Leave this option blank or enter **0** to allow, but not require, the entry of the shipping date.

### Legal Number

### **1. Issue Place**

Specify the issue place for the legal document number.

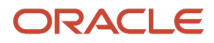

### Related Invoices

### **1. Related Invoices**

Enter **1** to allow the entry of related invoices for a debit or credit note. Leave this processing option blank to prohibit entry of related invoices.

#### **2. Multiple Related Invoices**

Enter **1** to allow the entry of multiple related invoices for a credit or debit note. Leave this processing option blank to allow the entry of only one related invoice.

Complete this processing option if you entered **1** in the Related Invoices processing option.

#### **3. Require Entry of Related Invoices**

Enter **1** to require the entry of a related invoice. If no related invoice is entered, the system displays an error message and does not allow the user to continue until a related invoice is entered.

Leave this processing option blank to have the system display a warning message when no related invoice is entered. The warning message allows the user to continue without entering a related invoice.

#### **4. Allow Different Address Number**

Enter **1** to allow the entry of a related invoice with a different address book number from the credit or debit note. Leave this processing option blank to have the system display an error message if the user enters a related invoice with a different address book number.

### **5. Allow Different Issue Place**

Enter **1** to allow the entry of a related invoice with a different issue place from the credit or debit note. Leave this processing option blank to have the system display an error message if the user enters a related invoice with a different issue place.

### Entering Additional Information for Invoices

Access the Invoice Related Information form.

### **Actual Ship Date**

Enter the date on which the shipment to the customer is confirmed. The system updates the Sales Order Detail table (F4211) with this date.

### **Approval Date**

Enter the date on which the invoice was approved.

## Adding Related Invoices

Access the Invoices Related to DN/CN form.

### **Legal Company**

Enter the legal company to which you add related invoices. The value that you enter must exist in the F7400010 table.

#### **Legal Document Type**

Enter the legal document type of related invoices. The value that you enter must exist in the F7400002 table.

### **Issue Place**

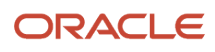

Enter the place of issue of the legal document to which you add related invoices. The value that you enter must exist in the F7400004 table.

#### **Legal Number**

Enter the legal number that is assigned to the invoice.

#### **Address Number**

Enter the address number of the company to which you add related invoices.

# Processing Batch Invoices for Portugal

This section provides an overview of batch invoices for Portugal and discusses how to enter signed batch invoices.

### Understanding Batch Invoices for Portugal

To process batch invoices for Portugal, run the standard processes for batch invoice processing, and then copy data to country-specific tables.

When you create invoices using an external system, you can transfer them to the JD Edwards EnterpriseOne Accounts Receivable system using the Batch Invoice Processor program (R03B11Z1A). Before you perform batch invoice processing, you need to write a custom program to copy the data from the external system to these tables:

- Batch Invoices (F03B11Z1).
- Journal Entry Transactions Batch File (F0911Z1).
- Signed Batch Invoice Tag Table -74 (F743011Z)

#### **See Also**: *["Processing Batch Invoices" in the JD Edwards EnterpriseOne Applications Accounts Receivable](olink:EOAAR00889) [Implementation Guide.](olink:EOAAR00889)*

You use the Signed Batch Invoice Entry program (P74L03BZ) to enter the signed batch invoices for Portugal. The system stores the signed batch invoices in the Signed Batch Invoice - Tag Table -74 (F743011Z). You can navigate to Signed Batch Invoice Entry program through the form menu of the Invoice Entry - Batch Invoices program (P03B11Z1).

**Note:** If the batch invoice is a signed invoice, you need to enter the legal invoice number in the Reference field of the Invoice Entry - Batch Invoices program (P03B11Z1). If the invoice is not signed, leave the Reference field blank. If you populate the data using a custom program, ensure that reference fields F03B11Z1.VR01 and F743011Z.K74FLEN include the legal invoice number.

You can set the processing options for the Signed Batch Invoice Entry - POR - 74L program (P74L03BZ) to specify the values for the certification number and private key version for Portugal batch invoices.

### ORACLE

## Forms Used to Process Batch Invoices for Portugal

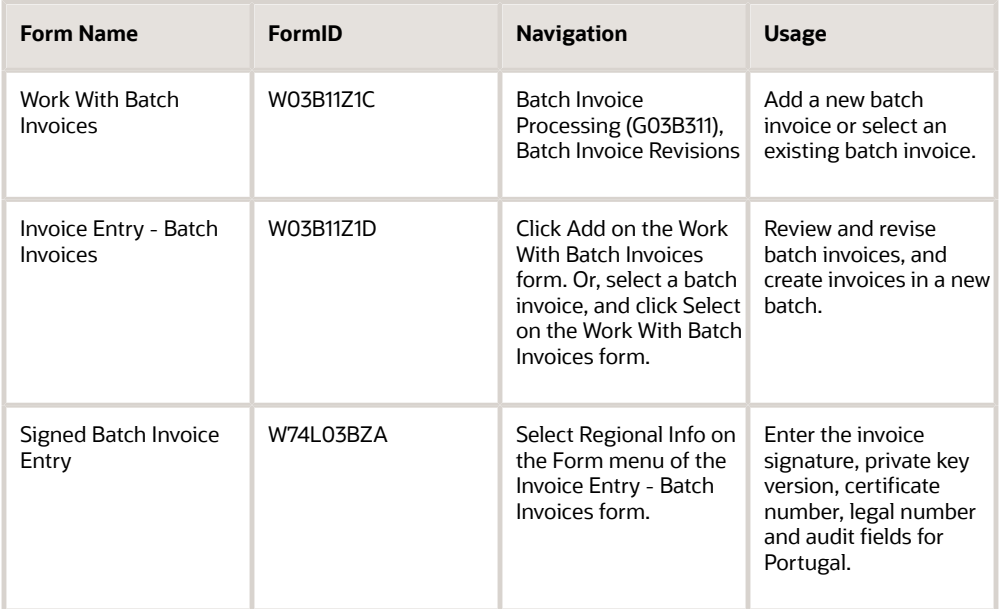

## Entering Signed Batch Invoices for Portugal

Access the Signed Batch Invoice Entry form.

### **Certification Number**

Specify the certification number obtained from the Portuguese tax authorities for the program that was used to create the signature.

#### **Private Key Version**

Specify the version of the private key used in the third-party system for creating the digital signature for an invoice.

#### **System Entry Date**

Specify the date when the digital signature for the record was created.

#### **Digital Signature**

Specify the digital signature generated for an invoice using the RSA-SHA1 encryption algorithm.

### Understanding the Batch Invoice Processor

After you convert the external invoices and transfer them to the batch processing tables (F03B11Z1, F0911Z1 and F743011Z), run the Batch Invoice Processor program (R03B11Z1A). Running this program processes the information from the batch tables and creates records in the Account Ledger (F03B11), Customer Ledger (F0911), Legal Document Header (F7430010), and Signed Invoice (F743011) tables.

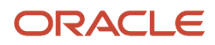

**Note:** Invoices already signed in the third-party system should have a different legal document type that should not be used for other invoice that you create in the JD Edwards EnterpriseOne system. To ensure proper reporting, you must import all of the documents in the series.

The system creates the record in the F743011 table only when the Reference field of the Invoice Entry - Batch Invoices program (P03B11Z1) contains a valid legal invoice number and the related record exists in the Signed Batch Invoice - Tag Table -74 (F743011Z). The Reference field contains a valid invoice number when the signature is already generated in third-party system. The system stores the signature, the private key version and the certificate number of the batch invoice in the F743011 table.

You can run the Batch Invoice Processor program in either proof or final mode.

In proof mode, the system verifies the data, but does not write to the F03B11, F0911, F7430010, or F743011 tables.

In final mode, the system performs the validations, and after successful validations, it writes data to the tables.

After the batch is successfully processed, the system updates the Processed field (VJEDSP). These records remain in the F03B11Z1, F0911Z1 and F743011Z tables until they are purged. Alternatively, you can set up a processing option to purge these tables automatically.

### **Prerequisites**

Before you complete the task in this section, do the following:

• Verify that issue places exist for the invoices.

See *[Setting Up Legal Documents Issue Places](#page-21-0)*

• Verify that separate legal document types exist for the signed batch invoices in the Portugal Signed Invoice Legal Doc Type UDC (74L/SI).

See *[Setting Up Legal Document Types](#page-15-0)*

### Setting Processing Options for Signed Batch Invoice Entry - POR - 74L (P74L03BZ)

Processing options enable you to specify the default values for certain fields of the application.

### **Default**

These processing options specify default values that the system uses when you add a signed invoice for Portugal.

### **Certification Number**

Specify the certification number obtained from the Portuguese tax authorities. The certification number is obtained from the Portuguese tax authorities for the program that was used to create the signature.

### **Private Key Version**

Specify the version of the private key used in the third-party system for creating the digital signature for an invoice.

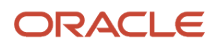

# Entering Manual Invoices for Portugal

A manual or paper invoice is issued only in exceptional case when the electronic system for entering the invoice is not functioning. The manual invoice number is the sequence number as printed on your manual invoice book printed from an authorized printing press. You can use the Manual Invoice Entry Process application (P74L3011) to enter the manual invoice into the application when the system is up again.

You can use the Manual Invoice Entry Process application (P74L3011) to review the manual invoice information associated with a standard invoice. You can also use the program to update the manual invoice number for an existing standard invoice.

When you enter an invoice, the system launches the Manual Invoice Number Update form if the document type exists in UDC 74L/MI.

## Forms Used to Enter Manual Invoices for Portugal

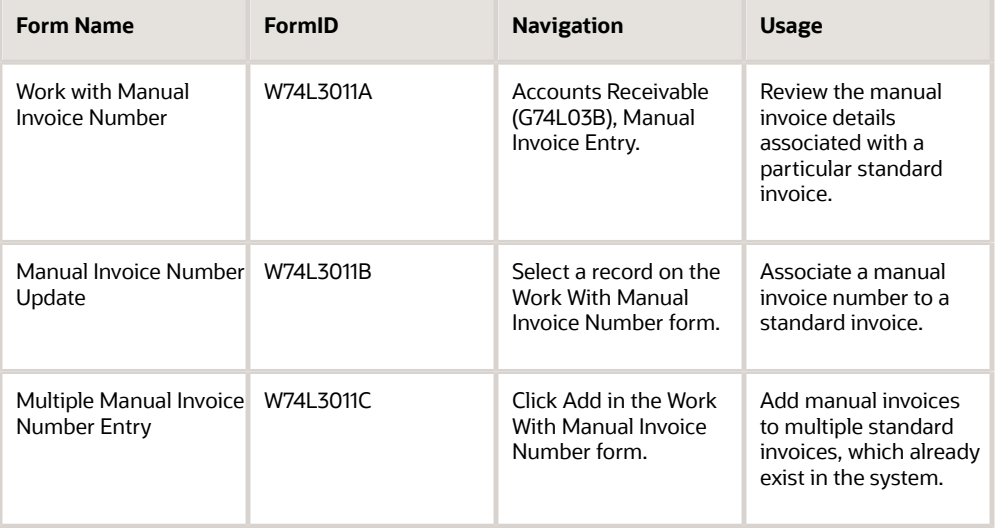

### Entering Manual Invoice Number

Access the Manual Invoice Number Update form.

### **Document Number**

Displays the number that identifies the original document, such as a voucher, invoice, or journal entry.

### **Document Type**

Displays the user defined code (00/DT) that identifies the origin and purpose of the transaction.

### **Document Company**

Displays the Document Company. Document Company number along with the Document Number and the Document Type uniquely identifies an original document, such as invoice, voucher, or journal entry.

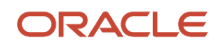

#### **Manual Invoice Number**

Enter the manual invoice number as printed on the manual, or paper, invoice book. You issue the manual invoice number when the electronic system is out of order. You enter the manual invoice information in the system and crossreference the manual invoice number to the standard invoice number created.

### Entering Multiple Manual Invoice Numbers

Access the Multiple Manual Invoice Number Entry form.

#### **Manual Invoice Number**

Enter the manual invoice number as printed on the manual, or paper, invoice book. You issue the manual invoice number when the electronic system is out of order. You enter the manual invoice information in the system and crossreference the manual invoice number to the standard invoice number created.

#### **Document Number**

Displays the number that identifies the original document, such as a voucher, invoice, or journal entry.

#### **Doc Type**

Displays the user defined code (00/DT) that identifies the origin and purpose of the transaction.

#### **Document Type**

Displays the description of Document Type.

#### **Doc Co**

Displays the Document Company. Document Company number along with the Document Number and the Document Type uniquely identifies an original document, such as invoice, voucher, or journal entry.

#### **Document Company**

Displays the description of Document Company.

#### **Invoice Date**

Displays the date that either you or the system assigns to an invoice or voucher. This can be either the date of the supplier's invoice to you or the date of your invoice to the customer.

#### **Customer Number**

Displays the address book number of the customer.

#### **Customer Number**

Displays the description of Customer Number.

# Printing Invoices

This section provides an overview of the print process for legal documents and discusses how to:

- Print Invoice Portugal SOP/AR (R74L3030)
- Print invoices from the Sales Order Management system.
- Print invoices from the Accounts Receivable system.
- Print invoices from the AM/PN Modules in JD Edwards EnterpriseOne system.
- Reprint invoices.
- Set processing options for PO Print Legal Document from Sales Order (P7420565).
- Set processing options for Legal Document Print Process (R7430030).
- Set processing options for Generate Legal Document Header (R7430020).

### Understanding the Print Process for Legal Documents

When you print legal documents for the Czech Republic and Portugal, the system uses the legal numbering setup to determine the print format, attachments, and legal number to print legal documents.

You use the PO - Print Legal Documents from Sales Orders program to set up versions for each of the legal documents that you print. For example, you might set up a version for a standard invoice and set up a version for an invoice to account for VAT for a prepayment.

For each version that you set up in the PO - Print Legal Documents from Sales Orders program, you must set up a corresponding version in the Print Invoices program (R42565). For example, if you set up a version named *VAT Pre* in the PO - Print Legal Documents from Sales Orders program, you must set up a version named *VAT Pre* in the Print Invoices program. When you run the Print Invoices program, the system uses the document type that you specified in the processing options for the PO - Print Legal Documents from Sales Orders program to determine which legal document to print.

Set the processing options for the Print Invoice program as shown in this table:

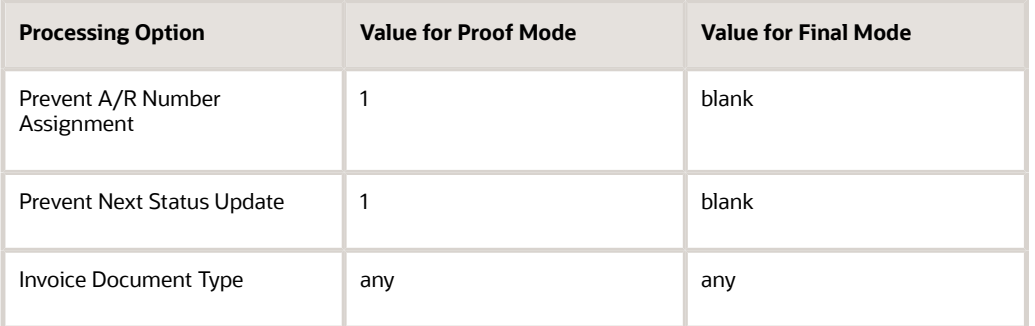

### Printing Invoices from the Sales Order Management System

Run the Print Invoices program to print invoices from the Sales Order Management system. When you run the Print Invoices program, the system:

- Uses the criteria that is set up in data selection to select the sales orders to process.
- Makes the standard validations and calculations.
- Reads the processing options for the corresponding version of the PO Print Legal Documents from Sales Orders program (P7420565).
- Launches the Print Legal Document program (R74L3030) to assign the legal number and internal document number.

You can print invoices in proof or final mode. When you print in proof mode, the system does not generate a legal number and does not update tables.

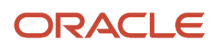

### Printing Invoices from the Accounts Receivable System

Run the Print Legal Documents from A/R program (R7430030) to print invoices from the JD Edwards EnterpriseOne Accounts Receivable system. When you run the Print Legal Documents from A/R program, the system:

- Reads invoices from the Customer Ledger table (F03B11) that were posted to the general ledger.
- Launches the Print Legal Document program (R74L3030) to assign the legal number and internal document number.

You can print invoices in proof or final mode. When you print in proof mode, the system does not generate a legal number and does not update tables.

### Printing Invoices from the AM/PM Modules of JD Edwards EnterpriseOne System

Run the Generate Legal Document Header program (R7430020) to print invoices from the Asset Management (AM) and Project Management (PM) modules of the JD Edwards EnterpriseOne system, such as real-estate, contract service billing, and warranty management. You must run the Generate Legal Document Header program to populate legal document header and then run the Print Legal Document program (R7430040) to print and generate the Invoice Print program (R74L3030). When you run the Generate Legal Document Header program, the system:

- Processes invoice records at header level and inserts records into the Legal Document header table (F7430010).
- Writes a record to the Unsigned Invoices table (F743012) for invoices for which no signature is generated.
- Displays errors on the following instances and sends the error messages to the Work Center:
	- Legal document header has already been generated.
	- Does not find the legal document type.
	- Value in VR01 field is not blank and its format is incorrect.

### Reprinting Invoices

Use the Reprint Legal Document program (P7430031) to reprint selected documents. When you reprint a document, the system prints the same legal number as was used on the original legal document. When you select to reprint, the system verifies whether the record is included in the Legal Document Header table (F7430030). If the record is not in the F7430030 table, the system adds the record to the table as well as to the Legal Document Detail table (F7430032).

### Print Invoice - Portugal SOP/AR (R74L3030)

The system launches the Print Invoice - Portugal SOP/AR program (R74L3030) when you print the invoices for Portugal from the JD Edwards EnterpriseOne Accounts Receivable system or from the JD Edwards EnterpriseOne Sales Order Management system.

When you print or reprint credit memos, the system prints on the credit memo a reference to all of the invoice to which the credit memo refers. For example, the text *Nota de Crédito referente às Facturas: 9, 10* is printed on the credit memo where, Credit Note 8 was applied to Invoices 9 and 10.

You can specify the number of copies to be printed using the legal document type setup. You can print three copies of the invoice the first time that you print an invoice. On the first copy, the system prints the text *Original*. On the second copy, the system prints the text *Duplicado*, and on the third copy it prints *Triplicado*. If you reprint the invoice for the second time and onwards, the system prints only one copy. When the system prints the invoice for the second and third time, it prints the text *2ª via* and *3ª via* respectively. When the system prints the invoice for the fourth time and onwards, it prints the text *Reimpressão*.

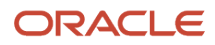

The Invoice Print Portugal - SOP/ AR program prints the tax summary based on the setup in the Legal Document Types program (P7400002) and the tax exemption reason from the Tax Rate /Area Additional Information table (F74L4008). See *[Invoice Samples for Portugal](#page-76-0)*.

If you print the invoice for test or training purpose, then the printed document must contain the expression identifying that it is a document for training purposes. For example, the print *Documento emitido para fins de Formação* is printed as the watermark.

When you print a signed batch invoice for Portugal, the Portugal Invoice Print program prints the text *Cópia do documento original* on the invoice. If the invoice is a signed batch invoice, then the legal document type must exist in the Portugal Signed Invoice Legal Doc Type UDC (74L/SI).

When you print a manual invoice for Portugal, the Portugal Invoice Print program (R74L3030) prints the text *Cópia do documento original-FTM abc/201200001* on the invoice, where,

- FT is the acronym defined in the 4.1.4.7 Invoice Type field of the SAFT-PT, followed by letter M,
- abc is the series of the place of issue of the manual document
- 201200001 is the number of the manual document

If the invoice is a manual invoice, then the document type must exist in the Portugal Manual Invoice Document Type UDC (74L/MI).

When the customer's tax identification is not provided, the system prints the text Consumidor Final in the place of Tax id on the invoice.

### Setting Processing Options for Print Invoice - Portugal SOP/AR program (R74L3030)

Use these processing options to specify the default values for the Portugal SOP/AR program (R74L3030).

### General

### **1. Document is printed for Training Purpose**

Specify a value for the flag to identify whether the document being printed is for training purpose. Set the value as 1, if the document being printed is intended for training purposes.

### **2. Software Provider Address Number**

Specify the address book number of the software provider.

### Printing Invoices from the Sales Order Management System

Select Invoice Processing (G74LDOC), Invoice Print.

### Printing Invoices from the Accounts Receivable System

Select A/R Legal Document Processing (G74L03B), Print Legal Documents from A/R.

### Printing Invoices from AM/PM Modules in JD Edwards EnterpriseOne System

Select Invoice Processing (G74LDOC), Generate Legal Document Header

## Reprinting Invoices

Select one of these navigations:

- A/R Legal Document Processing (G74L03B), Reprint Legal Document
- Sales Legal Document Processing (G74L42), Reprint Legal Document

### Setting Processing Options for PO - Print Legal Document from Sales Order (P7420565)

Use these processing options to specify default values for the Czech Republic and Portugal that the system uses when you run the Print Invoices (R42565) program to print legal documents.

### General

### **1. Document Issue Place**

Specify the legal document issue place. The value that you enter must exist in the F7400004 table.

### **2. Internal Document Type for Invoices**

Specify the document type that you use for the business purposes to identify invoices. The value that you enter must exist in the Document Type (00/DT) UDC table and should be the document type that you specified for invoices in the Legal Doc. Types Relationship program (R74R0003).

You must set up same document type for the Print Invoices program (R42565) and the Print Invoice/Invoice Correction - PO program (P7420565).

### **3. Internal Document Type for Shipment Notes**

This processing option is not used for the Czech Republic and Portugal.

#### **4. Mode**

Enter **1** to print in final mode. Leave this processing option blank to print in proof mode.

#### **5. Summarize Sales Order Lines by Item**

Enter **1** to summarize sales order lines by item. Leave this processing option blank to have the system print all sales order lines.

#### **6. Automatic Printing**

Oracle recommends that you suppress the automatic printing for invoices for the Czech Republic and Portugal.

Enter **1** to suppress printing.

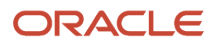

### Shipment Notes

The processing options on this tab are not used for invoices for the Czech Republic and Portugal.

### Error Processing

### **1. Last Status Code for Invoices**

Specify the last status code that invoices should have attained. The value that you enter must exist in the Activity/ Status Codes (40/AT) UDC table. If the invoice has not attained the status code that you specify, the system displays an error message.

If you leave this processing option blank, the system uses **931** as the last status code.

### **2. Next Status Code for Invoices**

Specify the next status code to which invoices will be moved. The value that you enter must exist in the Activity/Status Codes (40/AT) UDC table. If the invoice does not move to the status code that you specify, the system displays an error message.

If you leave this processing option blank, the system uses **831** as the last status code.

### **3. Last Status Code for Shipment Notes**

This processing option is not used for the Czech Republic and Portugal.

### **4. Next Status Code for Shipment Notes**

This processing option is not used for the Czech Republic and Portugal.

### Setting Processing Options for Legal Document Print Process (R7430030)

Use these processing options to specify additional parameters for invoices that you print from the JD Edwards EnterpriseOne Accounts Receivable system.

### General

### **1. Mode**

Enter **1** to process records in final mode. Leave this processing option blank to process records in proof mode.

### **2. Print Currency**

Enter **D** to print the invoice in domestic currency. If the invoice was entered in a foreign currency, enter **F** to print the invoice in the foreign currency.

### **3. Launch UBE Automatically (launch universal batch engine automatically)**

Leave this processing option blank to automatically launch the Print Invoice - PO program (R7430030). Enter **1** to suppress the automatic launch of this program.

### **4. Print Line Attachment**

Enter **1** to print the attachment that you specified when you entered the invoice. Leave this processing option blank to suppress printing of the attachment.

### **5. Contact Information Address Number**

Enter the address book number of the person who is the contact person. If you leave this processing option blank, the system uses the contact person who is associated with the legal document type.

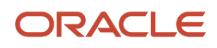

### Setting Processing Options for Generate Legal Document Header (R7430020)

Processing options enable you to specify the default values for certain fields of the application.

### Versions

### **1. PO - Localization Invoice Entry (P7433B11)**

Use this processing option to identify the version of the PO - Localization invoice Entry (P7433B11) that the system uses while generating the Legal Document Header. You must ensure to specify the version that is set up for the PO - Localization invoice Entry (P7433B11). Otherwise, the system uses the ZJDE0001 version.

# Printing Shipping Documents

This section provides an overview of printing shipping documents for Portugal and discusses how to:

- Print the shipping documents for Portugal.
- Set the processing options for Legal Shipping Document Print Portugal SOP -74L program (R74L3035).

### Understanding the Process of Printing Shipping Documents for Portugal

You use the Legal Shipping Document Print - Portugal - SOP -74L program (R74L3035) to print the electronically signed Portugal shipping documents.

**Note:** The following consolidation modes are not supported in the Legal Shipping Document Print program for Portugal:

- No Consolidation
- Multiple Order Consolidation

**Note:** When the information on the lines is different, following consolidation modes have limited support in Legal Shipping Document Print program for Portugal:

- Sales Order Level Consolidation
- Transaction Level Consolidation

When the information on the lines is different, you must manually run the generic invoice print process to create separate shipping documents for each line. You can also group the detail lines based on the difference in the information using the data selection and run the invoice print for each group of lines. For example, you can group the detail lines with same delivery dates or transportation mode before running the common invoice shipping document from the data selection of the Print Invoices program (R42565).

After setting the localization country as Portugal, if you print the base shipping documents, the system prints a warning message on the base shipping document. The system prints the following message on the base shipping document: *The shipping document being printed is not legally allowed, please use legally approved common invoice shipping document R74L3035*. The system prints the warning message on the following shipping documents:

- Bill of Lading (R42530)
- Delivery Notes Print (R42535)
- Transportation Bill of Lading (R49115)
- Shipment Manifest Print (R49135)
- Master Bill of Lading Print (R49137)
- Transportation Bill of Lading Print (R49118)
- EDI Advanced Ship Notice Extraction (R47032)

### **Prerequisites**

The setup required for the Legal Shipping Document Print - Portugal - SOP -74L program is similar to the setup required for the Legal Invoice program. Before you complete the task in this section, verify the following setup:

- Verify that the document type is set up for the Legal Shipping Document Print program. Set the Legal Document Type Group (74/DG) value as *SHP*. See *[Setting Up Legal Document Types](#page-15-0)*.
- Verify that the relationship for the document type is set up for the Legal Shipping Document Print program. See *[Associating Legal Document Types with Document Types](#page-19-0)* .
- Verify that the next numbering is set up for the Legal Shipping Document Print program. See *[Setting Up Next](#page-22-0) [Numbers for Legal Documents](#page-22-0)*.
- Verify that the issue place exists for the Legal Shipping Document Print program. See *[Setting Up Legal](#page-21-0) [Documents Issue Places](#page-21-0)*.
- Verify that the relationship for the print template is set up for the Legal Shipping Document Print program. See *[Associating Legal Document Types with Print Templates](#page-26-0)*.
- Verify that the Legal Document UBE relationship is set up for the Legal Shipping Document Program. See *[Specifying Programs and Versions to Print Legal Documents](#page-27-0)*.

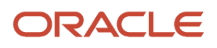

## Printing Shipping Documents for Portugal

Run the Print Invoices program (R42565) from the Batch Version program. The Print Invoices program runs the Legal Shipping Document Print - Portugal - SOP -74L program (R74L3035) when the Localization Country Code in your user profile is set to Portugal.

## Forms Used to Print Shipping Documents for Portugal

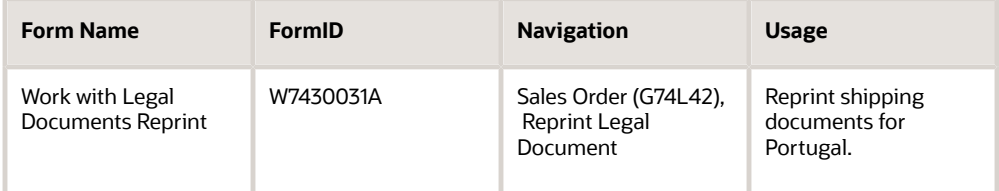

### Setting Processing Options for Legal Shipping Document Print - Portugal program (R74L3035)

Use these processing options to specify the values for the Legal Shipping Document Print - Portugal - SOP -74L program (R74L3035).

### General

### **Document is printed for Training Purpose**

Specify a value for the flag to identify whether the document being printed is for training purpose. Enter 1 if you print the document for training purposes.

### **Software Provider Address Number**

Specify the address book number of the software provider.

### **Shipping Document Type**

Specify whether to print a shipping document or a return document. Values are:

- Blank: Print a shipping document
- 1: Print the document for the return of goods.

# Reviewing Legal Documents

This section provides an overview of how to review legal documents and lists the forms used to review legal documents.

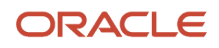

### Understanding How to Review Legal Documents

You use the Sales Legal Doc. Inquiry by Int. Doc (Sales Legal Document Inquiry by Internal Document) program (P7420001) to locate information about sales orders using the document type.

You use the Sales Legal Doc. Inquiry by Legal Number program (P7420002) to locate information about sales orders by using the legal document number.

### Forms Used to Review Legal Documents

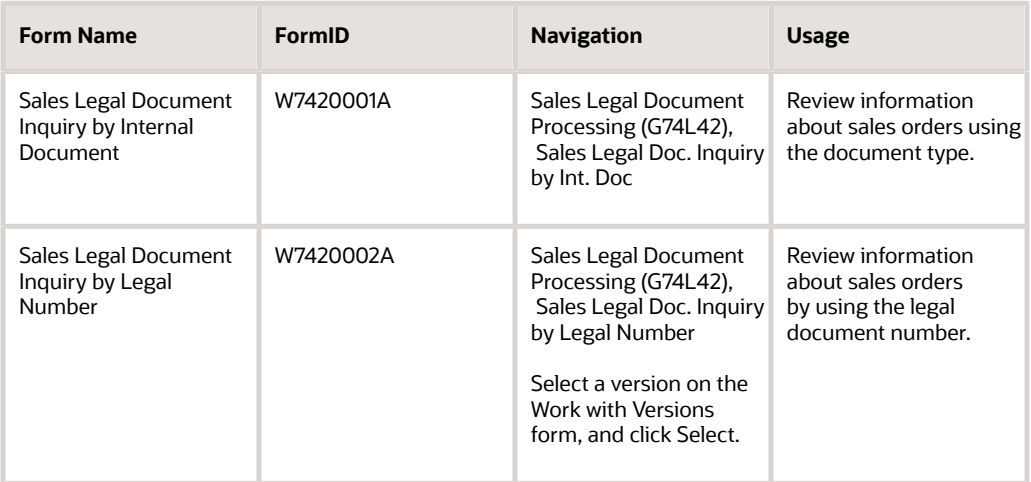

# Reviewing Unsigned Invoices for Portugal

This section provides an overview of unsigned invoices and discusses how to review unsigned invoices.

### Understanding Invoice Signatures

When a legal document number is attached to an invoice, the system generates a signature. The signature is created using the formatted legal document number as element 4.1.4.1 of SAF-T PT. Once a signature is generated it will be saved in the database with a direct link to the document to which it refers. For each signature the system saves the version in the database of the private key used to generate the signature. No unsigned invoices are allowed in the system. You are not allowed to assign a new signature to an existing document.

To verify information for unsigned invoices, access the Work with Unsigned Invoices program by typing P743012 in the Fast Path.

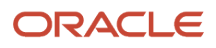

## Forms Used to Review Invoice Signatures

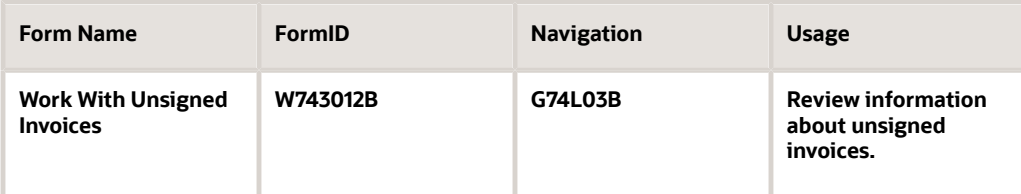

### Reviewing Invoice Signatures

Access the Work With Unsigned Invoices program (P743012). Enter information into the following fields and click Find to search for and review unsigned invoices:

#### **Legal Number**

Enter the legal number that is assigned to the invoice.

#### **Legal Document**

Enter the legal document number that is assigned to the invoice.

#### **Legal Company**

Enter the legal company to which you add related invoices. The value that you enter must exist in the F7400010 table.

#### **Document Number**

Enter the place of issue of the legal document to which you add related invoices. The value that you enter must exist in the F7400004 table.

### **Document Type**

Enter the address number of the company to which you add related invoices.

#### **Document**

Enter the document number, or use the Search button to locate the one you need.

# Documenting Unused Legal Numbers for Portugal

This section provides an overview of unused legal numbers and discusses how to document unused legal numbers.

## Understanding Unused Legal Numbers

Unused legal numbers are a break in the sequence of invoice numbers. In Portugal, all invoices have to be numbered in sequential order. Companies have to account for every number. If any interferes with that sequencing, such as a print error, system crash, or void of a document, EnterpriseOne must maintain a record of what happened. This record is stored in a log of unused numbers.

You can determine if there are gaps in legal numbers by accessing Work with Unused Legal Numbers program (P74L002).

## Forms Used to Determine Unused Legal Numbers

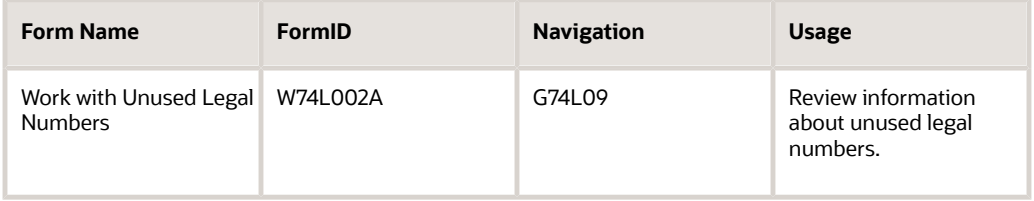

### Documenting Unused Legal Numbers

Access the Work With Unused Legal Numbers program (P743012). Enter information into the following fields and click Find to search for and document unused legal numbers:

**1.** Enter search criteria into the fields listed below, and then click Find:

#### **Legal Number**

Enter the legal number that is assigned to the invoice.

#### **Legal Company**

Enter the legal company to which you add related invoices. The value that you enter must exist in the F7400010 table.

### **Legal Document Type**

Enter the document type or click the Search button to select one from the list.

### **Issue Place**

Enter where the invoice was issued, or click the Search button to select one from the list.

- **2.** Select the legal number you want to document, and then click Select.
- **3.** On Select User Define Code, enter a reason for the unused legal numbers.
- **4.** In the Records grid, select a reason for the unused legal numbers, and click Select.
- **5.** Click OK.

# Understanding Unique Document Code (ATCUD)

The Portuguese tax authority (AT) has published a requirement to include a unique document code (ATCUD) in invoices, shipping documents, and SAFT files. ATCUD is a concatenation of a validation code of the document series provided by AT and the sequential number of the document within the series, which are separated by a hyphen.

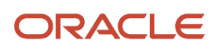

For example, when invoice number is FT SGPORTUGAL/0000000008, the ATCUD is CSDF7T5H-0000000008.

To obtain this validation code from the Portuguese tax authority, taxpayers must provide AT with the document sequence identifier along with the document type, first number of the series, and the expected start date for the sequence for which the validation code is requested.

**Note:** The system stores the validation code in the Legal Document Next Numbers - Tag File (F74L001T) and the ATCUD code in the Legal Document Header - Tag File (F74L301T).

# Understanding Two-Dimensional Barcode (QR Code)

The Portuguese tax authority (AT) has published a requirement to include QR code in invoices and other tax-relevant documents. This measure aims to simplify the communication of invoices and better monitor taxpayer transactions for combating the informal economy, fraud, and tax evasion.

According to the Portuguese tax authority, transaction details required to create the QR code includes the following:

- First-Party Tax Registration Number
- Customer Tax Registration Number and Country
- Document Type, Status, and Date
- Document's Unique Identification
- ATCUD
- Tax Country Region
- Taxable, Tax, and Total Amounts
- Duty Stamp Amount
- Hash Number
- Software Certificate Number

The following is an example of a string used in QR code creation:

 A:123456789\*B:999999990\*C:PT\*D:FT\*E:N\*F:20191231\*G:FTAB2019/0035\* H:CSDF7T5H-0035\*I1:PT\*I2:12000.00\*I3:15000.00\*I4:900.00\*I5:50000.00\* I6:6500.00\*I7:80000.00\*I8:18400.00\*J1:PT-AC\*J2:10000.00\*J3:25000.56\* J4:1000.02\*J5:75000.00\*J6:6750.00\*J7:10000 0.00\*J8:18000.00\*K1:PT-MA\* K2:5000.00\*K3:12500.00\*K4:625.00\*K5:25000.00\*K6:3000.00\*K7:40000.00\* K8:8800.00\*L:100.00\*M:25.00\*N:64000.02\*O:513600.58\*P:100.00\*Q:kLp0\*R:9999\* S:TB;PT00000000000000000000000;513500.58

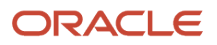

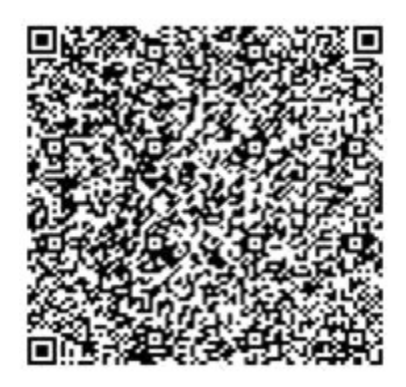

Example of QR Code [47,096mm] and [452 characters]

(Size=2, ECC=M, Margin= 2 (0,25cm), Module[version]=17 -> 85x85)

**Note:** The system stores the QR code string in the Legal Document Header - Tag File (F74L301T).

See *[Portugal QR Code Fields Mappings \(Doc ID 2308107.1\)](https://support.oracle.com/epmos/faces/DocumentDisplay?id=2308107.1)*

See also *[Printing the EnterpriseOne Embedded BI Publisher Report Output with QR Codes](https://apexapps.oracle.com/pls/apex/f?p=44785:24:132087925118128:::24:P24_CONTENT_ID,P24_PREV_PAGE:31618,16)*

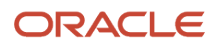

# **5 Working with SAFT-PT XML**

# Understanding SAFT-PT

The Standard Audit File for Tax Purposes - Portuguese version (SAFT-PT) is a standardized XML file used for exporting the accounting information of a company to the tax authorities. SAFT-PT complies with the Portuguese law of a directive from the Organization for Economic Co-operation and Development (OECD) and is applied to all information registered after January 1, 2008. The system generates the SAFT-PT report in a normalized format for XML documents, complying with the SAFT-PT.xsd validation schema available on *<http://www.portaldasfinancas.gov.pt>* .

The system generates the SAFT-PT XML using the following steps:

- The SAFT -PT Extractor program (R74L3001) extracts the required information and produces the intermediate XML.
- The Business Intelligence Publisher (BIP) XSL transformation and report definition converts the intermediate XML to the legal SAFT-PT XML.

See *[Portugal SAF-T XML Mappings \(Doc ID 2308107.1\)](https://support.oracle.com/epmos/faces/DocumentDisplay?id=2308107.1)* .

## **Prerequisites**

Before you generate the SAFT-PT report:

- Verify that the taxpayer ID is assigned for the customers and suppliers. Verify that the taxpayer ID is stored in the Tax ID field of the Address Book Master table (F0101).
- Verify that the GL Date of the journal entries and source documents matches the period specified in the processing options *Period Start Date* and *Period End Date*.
- Verify that when a generic customer is used (for example, for counter sales customers) the name must be *Consumidor final* and the taxpayer ID must be 999999990.
- Verify the following set up in additional information programs:
	- The product type and product group in the Additional Item Master Information program (P704101).

You also specify the Product Type (74L/PT) UDC and the Product Group (74L/PG) UDC in the processing option of the Item Master Additional Information program. Verify that the version of the Item Master Additional Information program is same as of the Item Master program (P4101) used.

◦ The chart of accounts responsible in the Referential Chart of Accounts program (P74L920) and the Accounts Mapping program (P74L921).

### See "*[Understanding Charts of Accounts](#page-31-0)*".

◦ The self billing indicator in the Address Book Additional Information program (P74L101). Select **1** from the Billing Indicator (74L/BI) UDC value if the self billing agreement exists or else select **0**. The Address Book

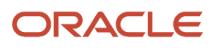

Additional Information program (P74L101) provides the additional regional information of the Address Book program (P01012).

◦ The tax types, tax country region, and tax code in the Tax Rate/Area Additional Information program (P74L4008). The Tax Rate/Area Additional Information program (P74L4008) provides the additional regional information of the Work With Tax Rate/Areas program (P4008).

See "*[Understanding Tax Rate/Area Additional Information](#page-34-0)*"

### Form Used to Generate SAFT-PT

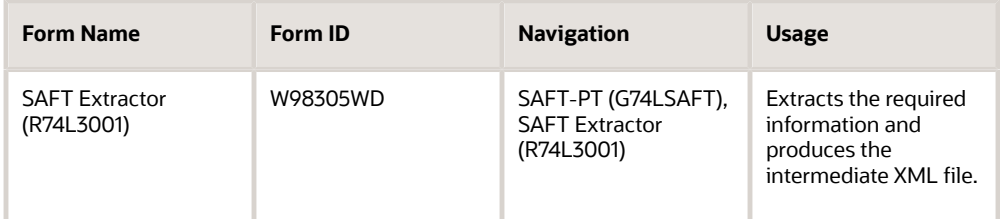

# Setting Up UDCs to Generate SAFT-PT XML

This section discusses the UDCs that you set up to generate SAFT-PT XML.

## JE Transaction Type (74L/JT)

Set up this UDC to map the JE document type to the legal SAFT values. The system uses this value to generate the SAFT-PT XML.

You set up a JE Transaction Type (74L/JT) UDC value by associating it to a special handling code. The SAFT values are stored in the special handling code. For example, you set up the UDC value, **AE**, using the special handling code, **J**:

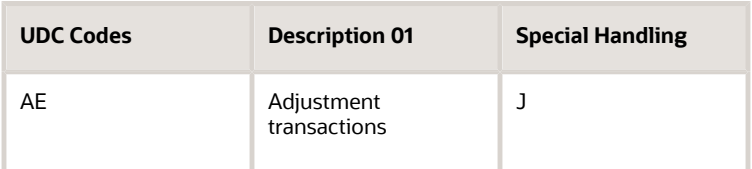

The following SAFT values are stored in the special handling code.

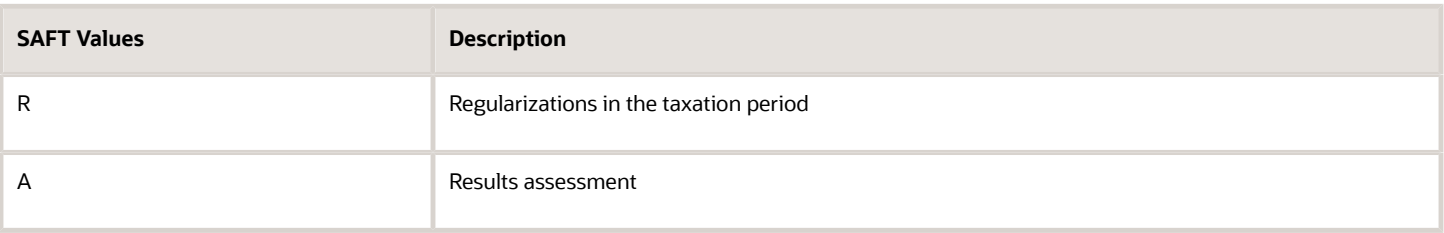

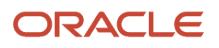

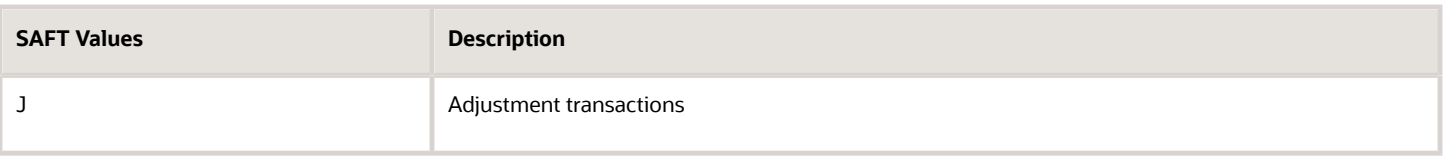

## Invoice Type (74L/IT)

Set up this UDC to map the internal invoice document type to the legal SAFT document type. The system uses this value to generate the SAFT-PT XML.

You define the Invoice Type (74L/IT) UDC values by mapping to a special handling code. The SAFT values are stored in the special handling code. For example, you set up the UDC value, **PI**, using the special handling code, **FT**:

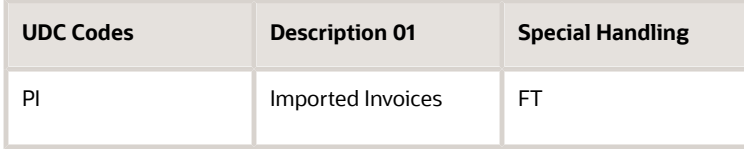

The following SAFT values are stored in the special handling code.

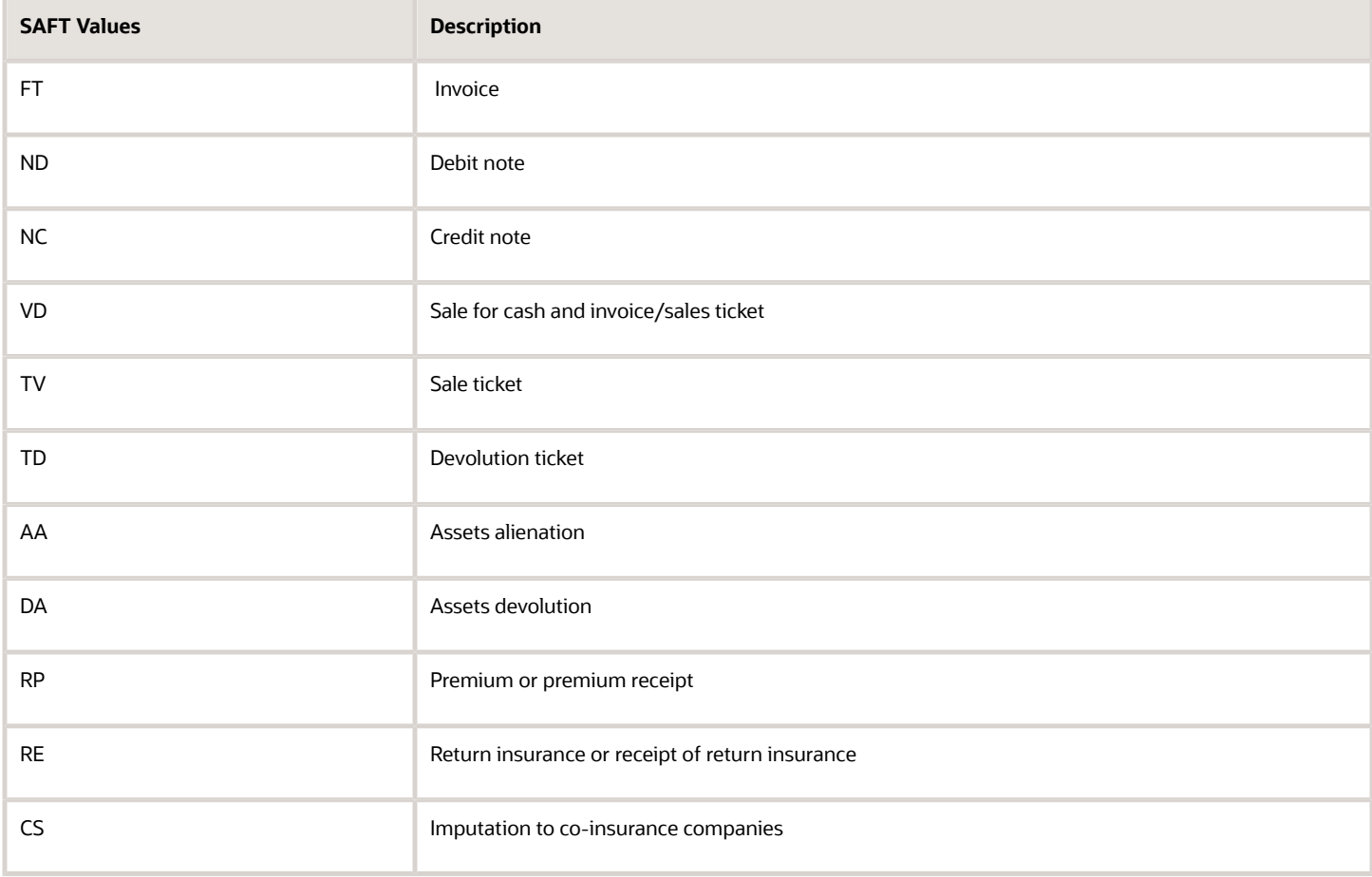

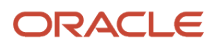

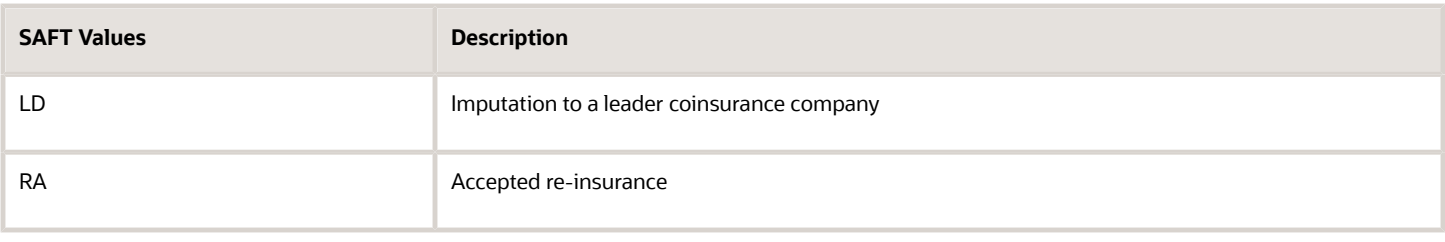

## Ledger Types - SAFT Reporting (74L/LT)

Set up this UDC to specify the additional ledger types that you need to report in the SAFT-PT reporting. You use the mandatory ledger type, **AA**, in SAFT-PT reporting.

Values are:

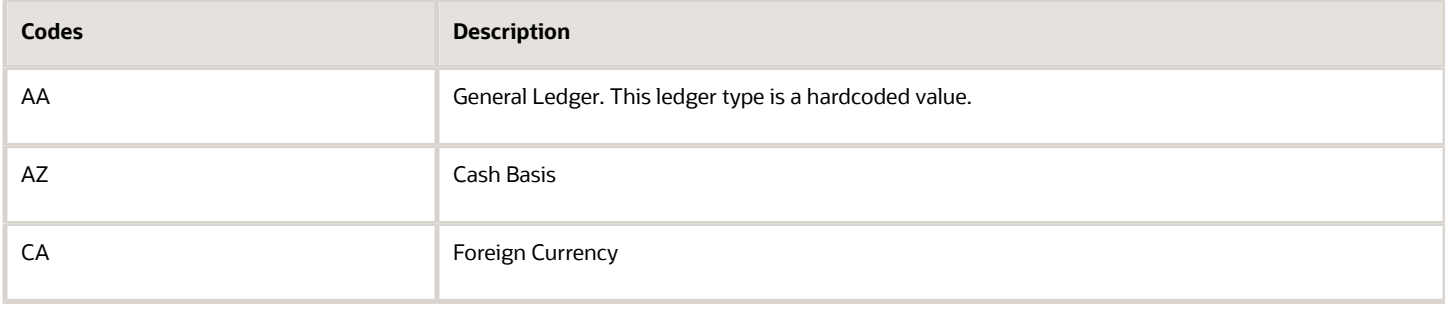

## Product Type (74L/PT)

Select a hard-coded value from the 74L/PT UDC table when you set up the product type in the Item Master Additional Information program (P704101).

Values are:

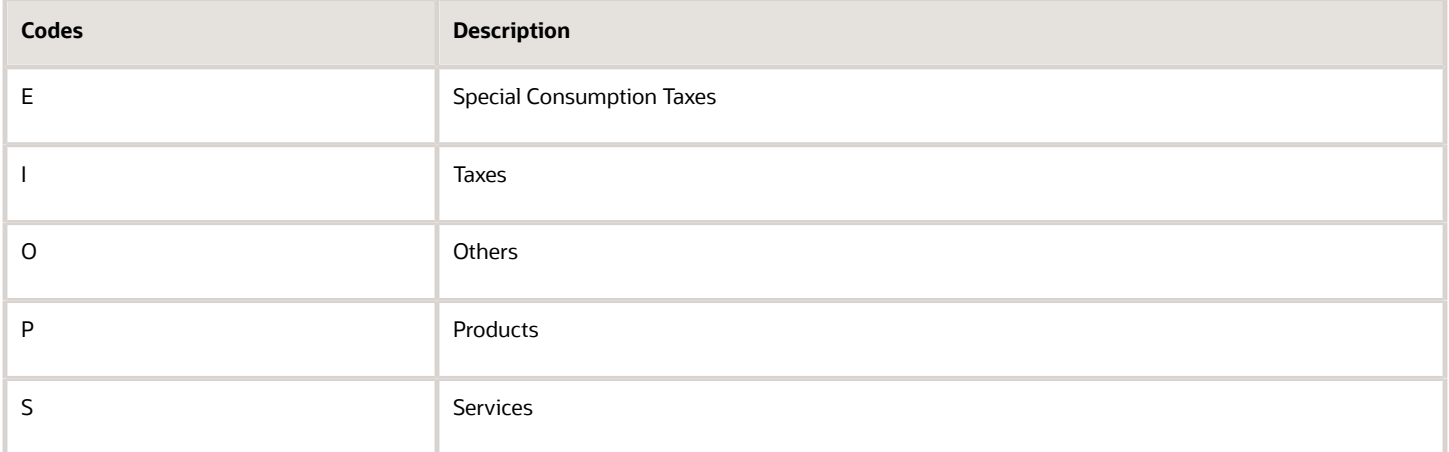

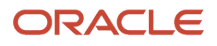

## Taxonomy Reference (74L/TA)

Select a hard-coded value from the 74L/TA UDC table to set up the taxonomy reference code required for the SAFT-PT reporting.

Values are:

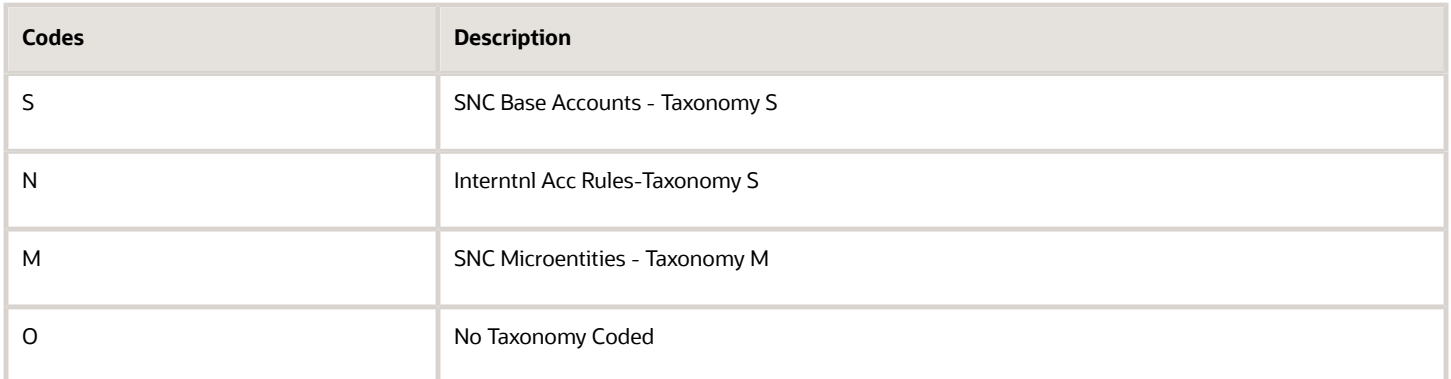

## Taxonomy Code for Taxonomy S (74L/TB)

Select a value from the 74L/TB UDC table to specify the taxonomy code for the taxonomy reference codes S and N, as required by the Portuguese tax authorities.

The taxonomy codes for taxonomy reference codes S and N are described in Law 302/2016 - Anexo II.

## Taxonomy Code for Taxonomy M (74L/TO)

Select a value from the 74L/TO UDC table to specify the taxonomy code for the taxonomy reference code M, as required by the Portuguese tax authorities.

The taxonomy codes for taxonomy reference code M are described in Law 302/2016 - Anexo III.

## Payment Type (74L/PA)

Set up this UDC to map the Payment Matching document type to the legal SAFT values. The system uses this value to generate the SAFT-PT XML.

You set up a Payment Type (74L/PA) UDC value by associating it to a special handling code. The SAFT values are stored in the special handling code.

The following SAFT values are stored in the special handling code.

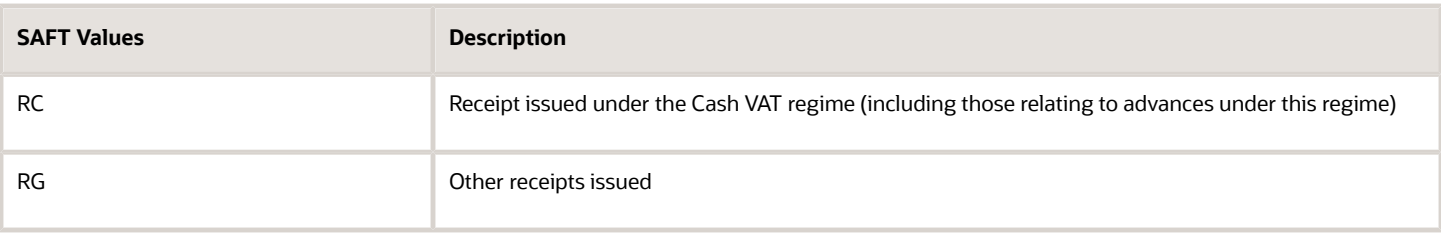

## Payment Mechanism (74L/PI)

Set up this UDC to map the Payment Instrument to the legal SAFT values. The system uses this value to generate the SAFT-PT XML.

You set up a Payment Mechanism (74L/PI) UDC value by associating it to a special handling code. The SAFT values are stored in the special handling code.

The following SAFT values are stored in the special handling code.

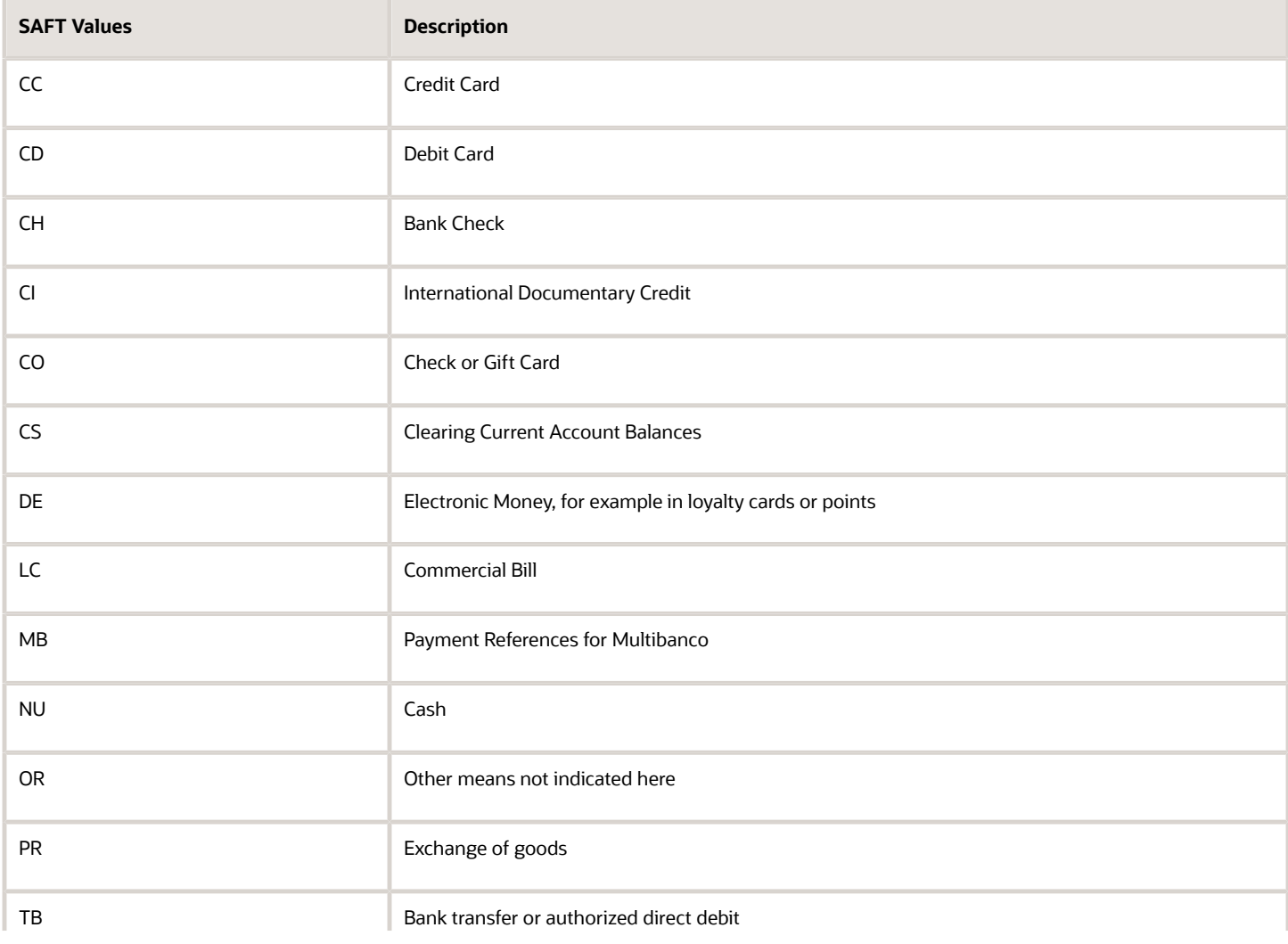

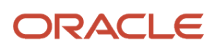

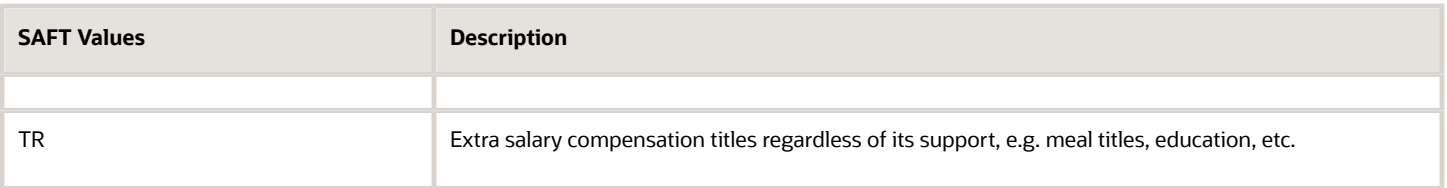

## Setting Processing Options for SAFT Extractor (R74L3001)

Before you generate the SAFT-PT report, you set the processing options for the SAFT Extractor program (R74L3001).

### General

#### **1. Audit File Version**

Specify the version of XML Schema to be used for the SAFT-PT reporting. It can be found at *[http://](http://www.portaldasfinancas.gov.pt) [www.portaldasfinancas.gov.pt](http://www.portaldasfinancas.gov.pt)*

#### **2. Work Type**

Specify the work type to be exported in the XML file.

### Process

### **1. Accounting System**

Specify the accounting system to be used for reporting the SAFT-PT. Certain sections of the SAFT -PT report are generated based on this processing option. Values are:

- **C**: Accounting
- **E**: Billing, Shipping and Working Documents Issued By Others
- **F**: Invoicing
- **I**: Integrated Invoices and Accounts
- **S**: Self Billing
- **P**: Partial Data

#### **2. Integrated Accounting Invoice**

Enter **1** if you want the accounting system to produce invoicing and accounting integrated data. This processing option is applicable only when the value of the Accounting System processing option is **P** (Partial Data).

### **3. Period Start Date**

Specify the start date of the period for which you need to generate the SAFT-PT report.

#### **4. Period End Date**

Specify the end date of the period for which you need to generate the SAFT-PT report.

#### **5. Taxonomy Reference**

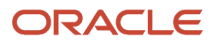

Specify the taxonomy reference required for generating the SAFT-PT report. Only those accounts entered in the Referential Chart of Accounts program (P74L920) based on the taxonomy reference selected will be exported in the general ledger section of the XML file.

### **6. WO Status From**

Specify the start range of service work order status that the system uses to select service work orders to generate the SAFT-PT report. The value that you specify must exist in the Work Order Status UDC table (00/SS). The values in the 00/SS UDC table describe the status of a work order, rate schedule, or engineering change order.

### **7. WO Status To**

Specify the end range of service work order status that the system uses to select service work orders to generate the SAFT-PT report. The value that you specify must exist in the Work Order Status UDC table (00/SS). The values in the 00/SS UDC table describe the status of a work order, rate schedule, or engineering change order.

#### **8. Part List Material Status**

Specify the material status from the Material Status UDC table (31/MS) for which the system generates the SAFT-PT report.

### Company

**1. Legal Company** Specify the legal company code of the company.

### **2. Commercial Registry Office**

Specify the name of the Commercial Registry Office.

#### **3. Commercial Registration Number**

Specify the Commercial Registration Number allotted by the Commercial Registry Office.

### Software Provider

#### **1. Software Provider Address Number**

Specify the address book number of the software provider.

### **Default**

### **1. Enter the Item Number to be used for the A/R invoices without sales information.**

Specify the item number to be used for the A/R invoices without sales information.

# Generating the SAFT-PT Report

Select SAFT-PT (G74LSAFT), SAFT Extractor (R74L3001).

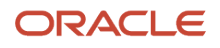

You run the SAFT -PT Extractor program (R74L3001) to generate the SAFT-PT report. When you run the SAFT -PT Extractor program, the system validates and generates the SAFT-PT XML file.

The JD Edwards EnterpriseOne system populates four sections of the SAFT-PT report:

- **1.** Sales Invoices
- **2.** Movement of Goods
- **3.** Working Documents
- **4.** Payments

If there is any error, system terminates the extraction and generates a PDF listing the errors and also lists the errors in the Work Center.

The R74L3001 program prints the working document details for the service work orders that are marked as payable and issued. The program includes only the service work orders that you have selected based on the work order status date range and part list material status specified in the processing options.

The R74L3001 program prints the payment details along with the invoice. The program only includes posted and non-void transactions from Receipts Header table (F03B13) based on the company and period range specified in the processing options of the R74L3001 program.

**Note:** The JD Edwards EnterpriseOne software only encrypts the Commercial Invoice and Shipping documents since these are the only document types that have been certified. You must not print working documents such as packing slips because they are not encrypted and certified.

# Understanding the Portugal Legal Number Requirement (Release 9.2 Updates)

Taxpayers are required to submit information related to shipping documents issued to the tax authorities in order to obtain an identification code for each transaction reported. The identification code must be obtained before shipping the goods.

The following illustration describes the sales order process.

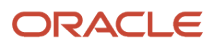

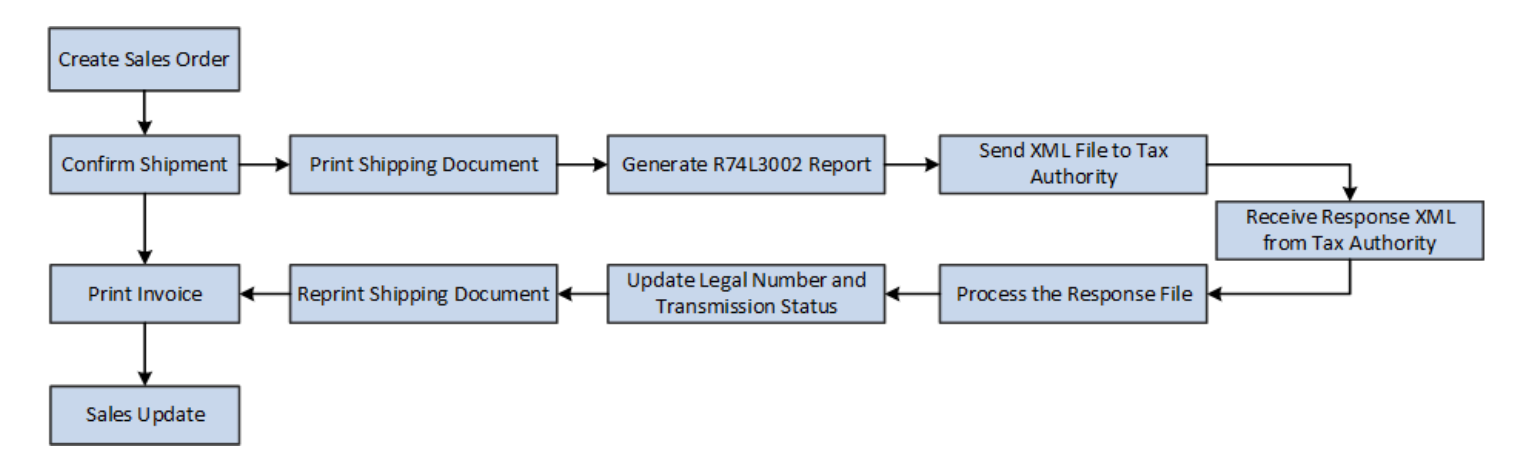

To obtain the AT identification code for transportation documents:

- **1.** Create the sales order in the standard Sales Order Entry program (P4210).
- **2.** Confirm that the goods are ready for shipping using the Confirm Shipment program (P4205).
	- **a.** Print shipping documents using the Legal Shipping Document Print Portugal report (R74L3035).
	- **b.** Extract information related to the shipping documents using the Movement of Goods Extract report (R74L3002).
	- **c.** You submit information related to the shipping documents to the tax authority.
	- **d.** You receive the response XML file from the tax authority.
	- **e.** Parse the response XML file to extract the AT identification code for approved transactions using the Parse XML Response report (R74L3003).
	- **f.** Update the legal document number and transmission status in the Exported Transactions File table (F74L3002).
	- **g.** Print the AT identification code in the invoices using the Reprint Legal Document program (P7430031).
- **3.** Print the invoice for the customer using the Print Legal Documents from Sales Orders program (P7420565).
- **4.** Run the Sales Update program (R42800) to record and maintain accurate records.

# Working with the Movement of Goods Extract Report (R74L3002) (Release 9.2 Updates)

You generate the Movement of Goods Extract report (R74L3002) to retrieve data for the transactions related to the shipping documents. You can submit the information to the tax authorities to obtain the AT identification code for each transaction reported.

### Setting Processing Options for the Movement of Goods Information Extract Report (R74L3002)

Processing options enable you to specify the default processing for programs and reports.
# General

## **1. Audit File Version**

Specify the version of XML Schema to be used for the SAFT-PT reporting. It can be found at *[http://](http://www.portaldasfinancas.gov.pt)*

*[www.portaldasfinancas.gov.pt](http://www.portaldasfinancas.gov.pt)*

## Process

### **1. Accounting System**

Specify the accounting system to be used for reporting transactions related to shipping documents. Certain sections of the Movement of Goods Extract report are generated based on this processing option. Values are:

◦ **C**: Accounting

The transactions related to shipping documents are not included in the report when you specify this value in the processing option.

- **E**: Billing, Shipping, and Working Documents Issued By Others
- **F**: Invoicing
- **I**: Integrated Invoices and Accounts
- **S**: Self Billing
- **P**: Partial Data

### **2. Integrated Accounting Invoice**

Enter **1** if you want the accounting system to produce invoicing and accounting integrated data. This processing option is applicable only when the value of the Accounting System processing option is **P** (Partial Data).

### **3. Period Start Date**

Specify the start date of the period for which you need to generate the Movement of Goods Extract report.

### **4. Period End Date**

Specify the end date of the period for which you need to generate the Movement of Goods Extract report.

### **5. Include Processed Transactions**

Specify whether you want to include the processed transactions in the report. Processed transactions are the transactions that are available in the Exported Transaction File table (F74L3002) and do not have a value in the ATDocCodeID field.

### **6. Exclude Foreign Customers**

Specify whether you want to exclude the transactions of foreign customers in the report. Values are:

- **Y**: Enter Y if you want to exclude the transactions of foreign customers in the report.
- **N or Blank**: Enter N or leave this option blank if you do not want to exclude the transaction of foreign customers in the report.

## **Company**

### **1. Legal Company**

Specify the legal company code.

### **2. Commercial Registry Office**

Specify the name of the Commercial Registry Office.

### **3. Commercial Registration Number**

Specify the Commercial Registration Number allotted by the Commercial Registry Office.

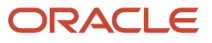

## Software Provider

### **1. Software Provider Address Number**

Specify the address book number of the software provider.

# **Default**

### **1. Enter the Item Number to be used for the A/R invoices without sales information.**

Specify the item number to be used for the A/R invoices without sales information.

# Generating the Movement of Goods Information Extract Report

Select Portugal Localization module (G74L), SAFT - Shipping Documents, Shipping Documents Information Extract (R74L3002).

The system retrieves information for the relevant transactions and stores that information in the Exported Transactions File table (F74L3002). The value for the Transaction Status field in the table is set to Submitted for all transactions included in the report.

To reprint shipping documents with the AT identification codes, use the Print Shipping Documents with ATDocCodeID button on the Work With Exported Transactions program (P74L3002). You can reprint shipping documents for single or multiple transactions to view the AT identification codes. The system only reprints the transactions with ATDocCodeID.

# Working with the Parse XML Response Report (R74L3003) (Release 9.2 Updates)

You generate the Parse XML Response report (R74L3003) to retrieve information from the response XML file you have received from the tax authority. The response XML file contains information about transactions related to shipping documents that you submitted previously to the tax authority. The tax authority can approve or reject a transaction and provide a value for the ATDocCodeID field for each approved transaction.

# Setting Processing Options for the Parse XML Response Report (R74L3003)

Processing options enable you to specify the default processing for programs and reports.

### **Response XML Path**

Specify the location of the response XML file from which you want to retrieve information.

### **Legal Company**

Specify the name of the company for which you want to run the report.

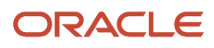

# Generating the Parse XML Response Report (R74L3003)

Select Portugal Localization module (G74L), SAFT - Shipping Documents, Parse XML Response (R74L3003).

The system retrieves the information from the response XML file and updates the Exported Transaction File table (F74L3002) with the ATDocCodeID, Job ID, Transaction Status, and Job Process Date for each transaction.

# Reprinting Invoices (Release 9.2 Updates)

Use the Reprint Legal Document program (P7430031) to reprint selected documents. When you reprint a document, the system prints the same legal number as was used on the original legal document. When you select to reprint, the system verifies whether the record is included in the Legal Document Header table (F7430030). If the record is not in the F7430030 table, the system adds the record to the table as well as to the Legal Document Detail table (F7430032).

You must reprint the invoices to include the AT identification code received for transactions related to the shipping documents.

# Reprinting an Invoice

Select Portugal Localization module (G74L), SAFT - Shipping Documents, Reprint Legal Document.

Alternatively, you can click Legal Doc Reprint on the Form menu in the Work With Exported Transactions program (P74L3002) to reprint invoices.

# Reviewing the Exported Transactions Information (Release 9.2 Updates)

You use the Work With Exported Transactions program (P74L3002) to view information about transactions related to the movement of goods that are submitted to the tax authority.

Complete the following steps to view the details of the exported transactions:

- **1.** Select Portugal Localization module (G74L), SAFT Shipping Documents, Shipping Documents Status.
- **2.** Complete the header section, and then click Search.
- **3.** Review the transaction details available in the grid.

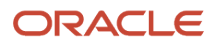

# Deleting Exported Transactions Information (Release 9.2 Updates)

You use the Work With Exported Transactions program (P74L3002) to delete information about transactions related to the movement of goods that are submitted to the tax authority. Transactions that have a value in the ATCodeDocID field cannot be deleted.

Complete the following steps to delete information of the exported transactions:

- **1.** Select Portugal Localization module (G74L), SAFT Shipping Documents, Shipping Documents Status.
- **2.** Complete the header section, and then click Search.
- **3.** Select the transaction you want to delete from the grid, and then click Delete.

The system deletes the transaction after confirmation.

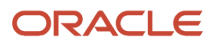

# **6 Appendix A - Invoice Samples for Portugal**

# Invoice Print Portugal - SOP/ AR

You can print Portugal-specific invoices from the JD Edwards EnterpriseOne Sales Order Management system and the JD Edwards EnterpriseOne Accounts Receivable system. The Invoice Print Portugal - SOP/ AR program (R74L3030) prints the invoices for Portugal. The Invoice Print Portugal - SOP/ AR program prints the tax summary based on the setup in the Legal Document Types program (P7400002) and the Tax Exemption Reason from the Tax Rate /Area Additional Information table (F74L4008).

# AR Invoice for Portugal - Sample

The following figure is a sample of an AR invoice for Portugal. Based on the values set up for the Discriminate Taxes UDC 74/DL, you can print an invoice recap section after the invoice detail section.

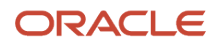

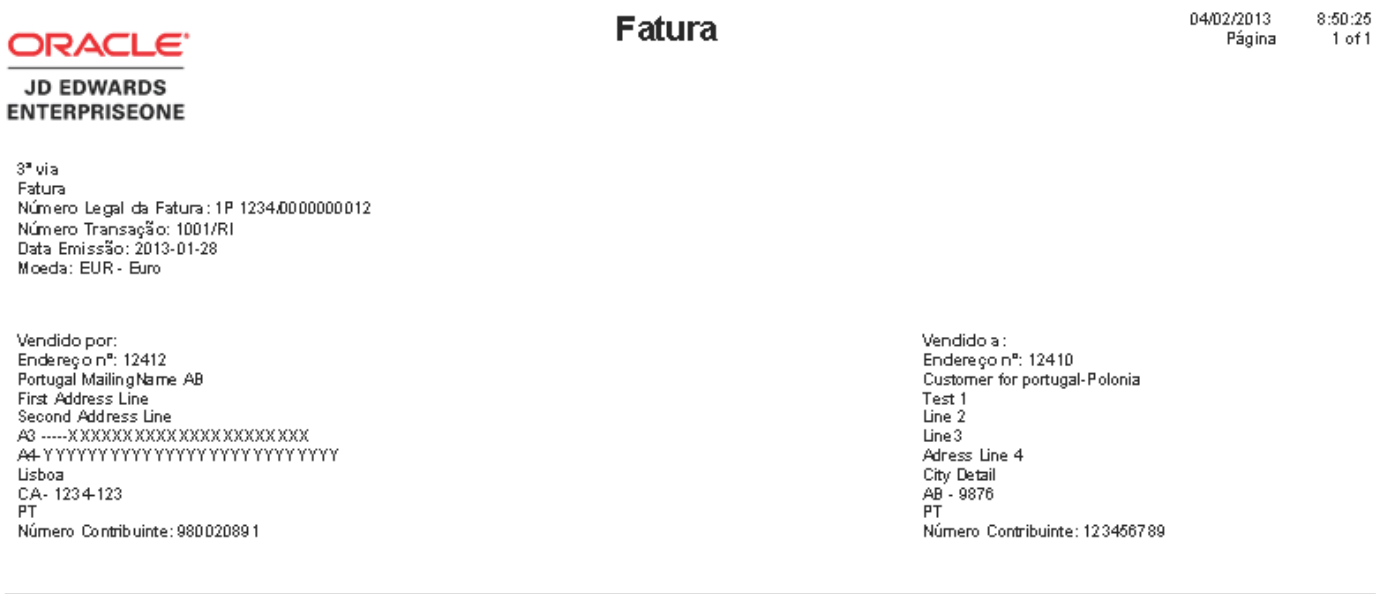

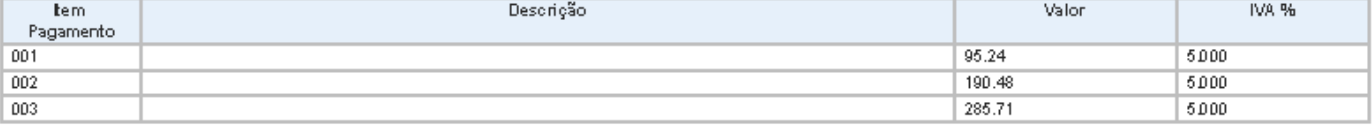

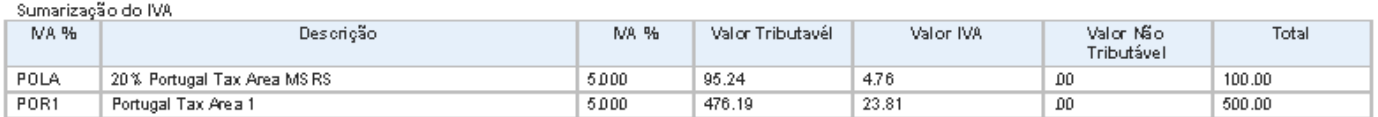

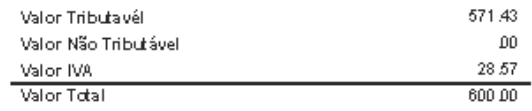

www.m-Processado por programa certificado n.º X YZ/AT

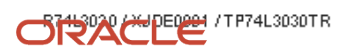

# Imported AR Invoice for Portugal - Sample

The following figure is a sample of an imported invoice for Portugal.

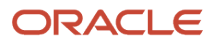

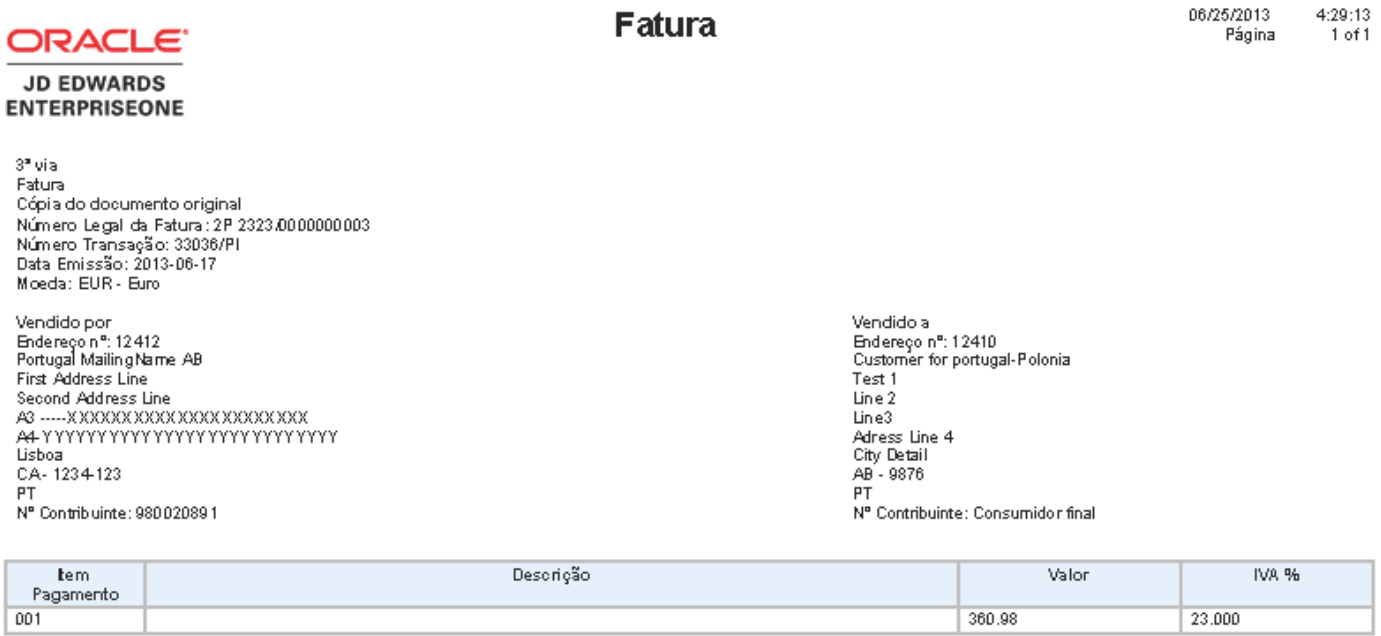

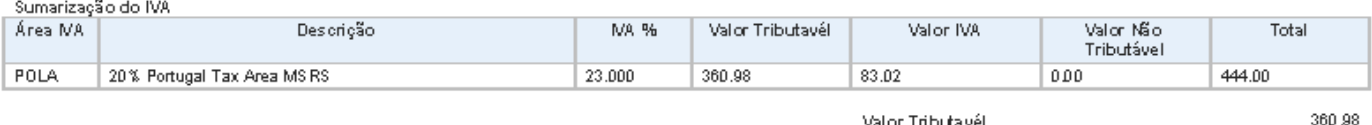

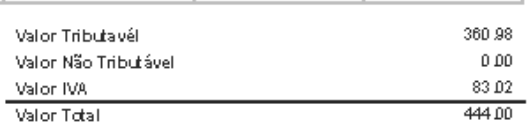

MP2-Processado por programa certificado n.º C2/AT

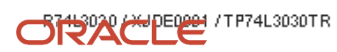

When you print a signed batch invoice for Portugal, the Portugal Invoice Print program prints the text *Cópia do documento original* on the invoice. If the invoice is a signed batch invoice, then the legal document type must exist in the Portugal Signed Invoice Legal Doc Type UDC (74L/SI).

# Manual AR Invoice for Portugal - Sample

The following figure is a sample of a manual invoice for Portugal.

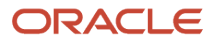

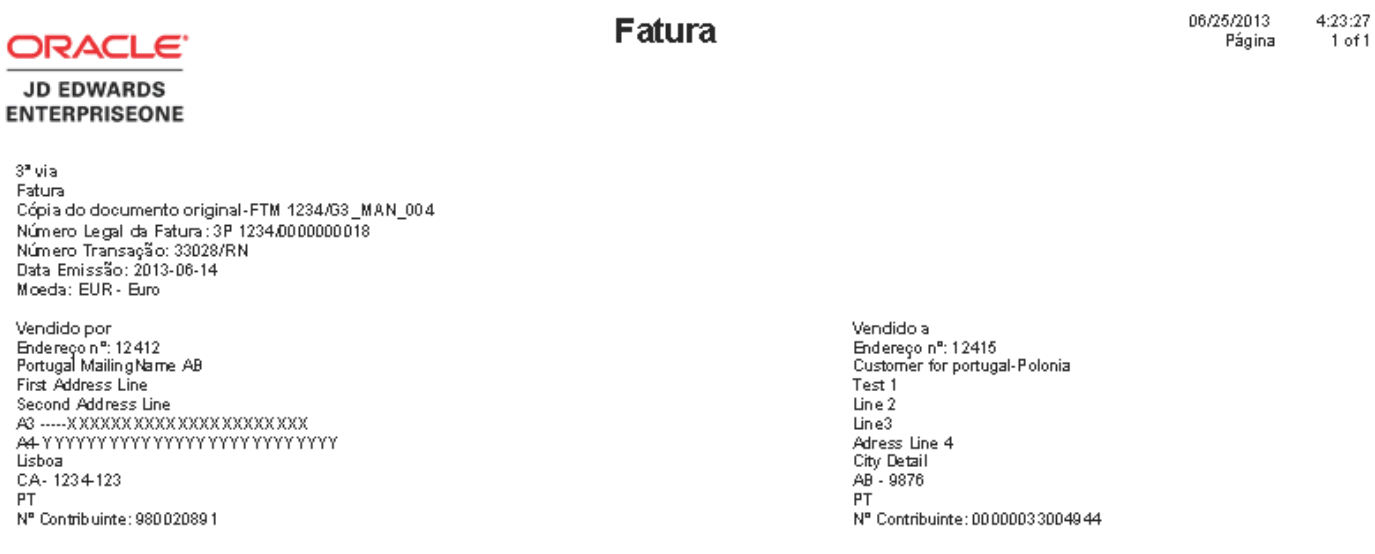

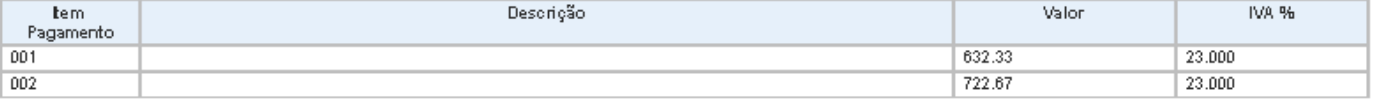

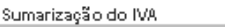

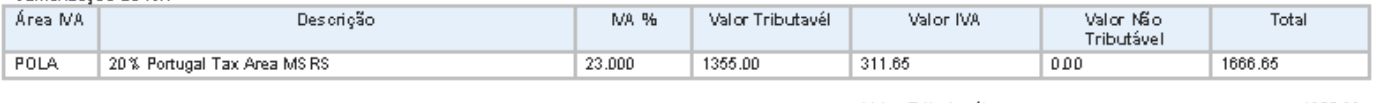

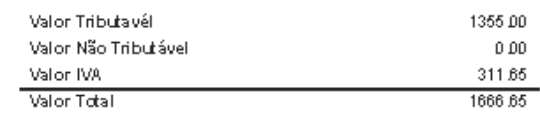

DY8+ Processado por programa certificado n.º XYZ/AT

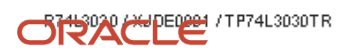

When you print a manual invoice for Portugal, the Portugal Invoice Print program (R74L3030) prints the text *Cópia do documento original-FTM abc/201200001* on the invoice, where,

- FT is the acronym defined in the 4.1.4.7 Invoice Type field of the SAFT-PT, followed by letter M,
- abc is the series of the place of issue of the manual document
- 201200001 is the number of the manual document

If the invoice is a manual invoice, then the document type must exist in the Portugal Manual Invoice Document Type UDC (74L/MI).

# SOP Invoice for Portugal - Sample

The following figure is a sample of a SOP invoice for Portugal. Based on the values set up for the Discriminate Taxes UDC 74/DL, you can print an invoice recap section after the invoice detail section.

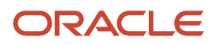

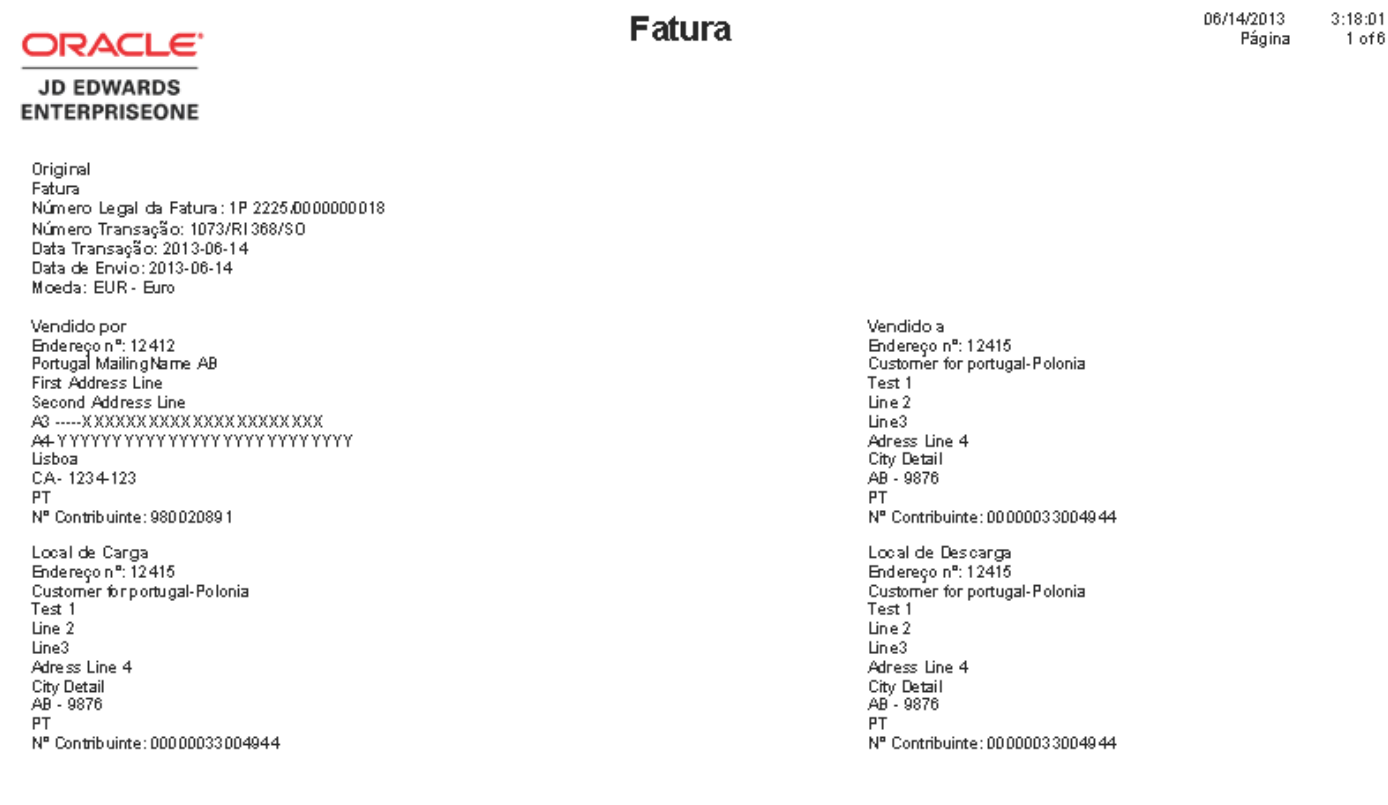

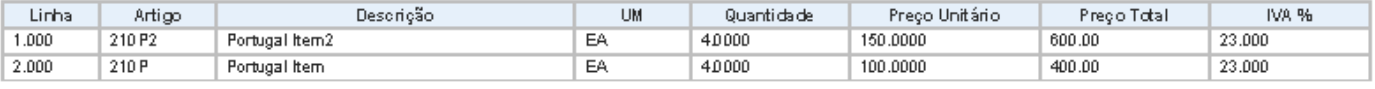

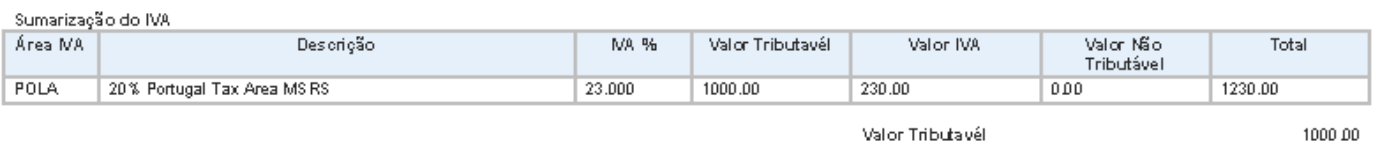

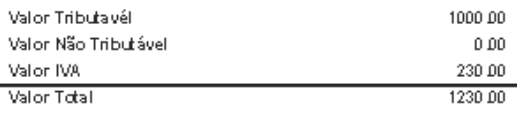

XPt4-Processado por programa certificado n.º X YZ/AT<br>Portugal Mailing Name AB<br>Telefone: 0151 2232800<br>Capital Social: EUR - Nº Contribuinte: 980020891 - Mat. Reg. Com.: MAT\_TRAIN<br>Capital Social: EUR - Nº Contribuinte: 98002

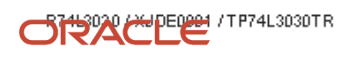

# **7 Appendix B - Shipping Document Samples for Portugal**

# Legal Shipping Document Print

<span id="page-84-0"></span>You use the Legal Shipping Document Print - Portugal - SOP -74L program (R74L3035) to print the electronically signed Portugal shipping documents. The following image is a sample of a legal shipping document.

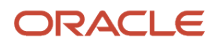

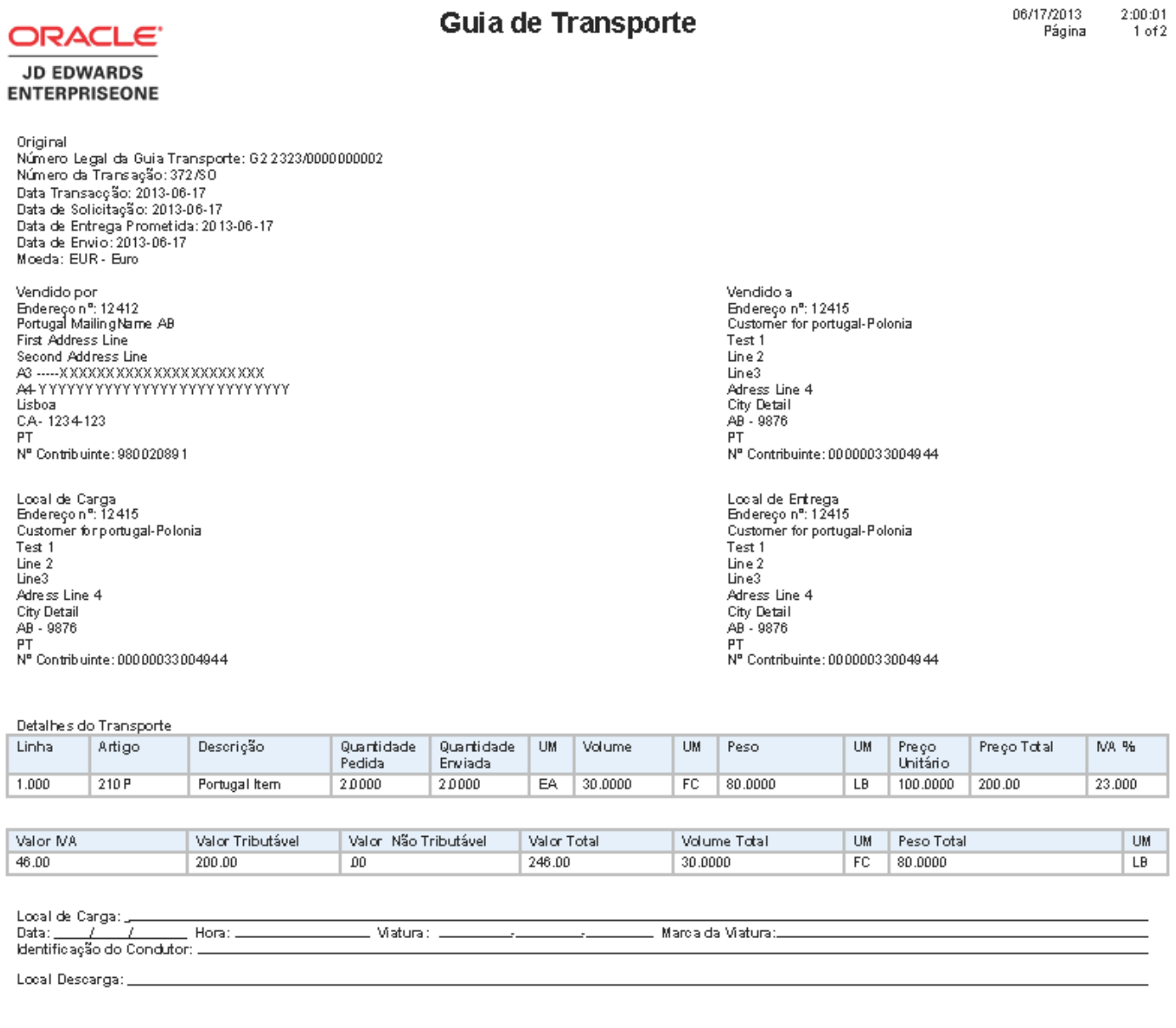

Assinatura do Condutor:

Assinatura do Cliente:

JG gq-Processado por programa certificado n.º X YZ/AT

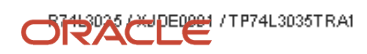

# Return of Goods Document Print

<span id="page-86-0"></span>In the processing options of Legal Shipping Document Print - Portugal program (R74L3035), set the value of Shipping Document Type option as *1* to print the document for return of goods. The following image is a sample of a return of goods document.

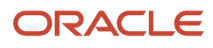

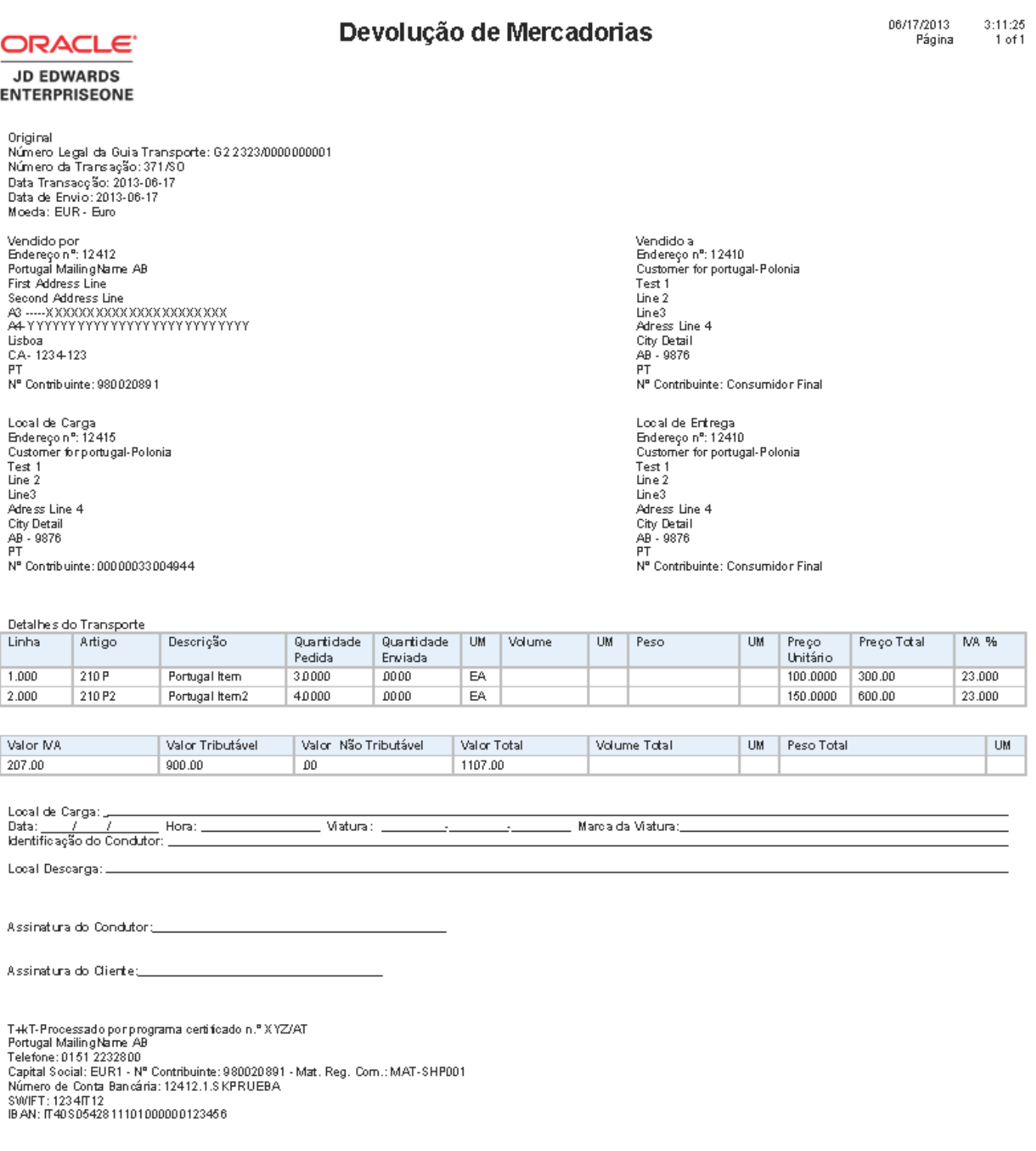

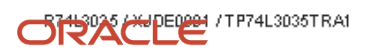

# **Index**

## **Special Characters**

(P7420565) PO - Print Legal Document from Sales Order processing options *[47](#page-52-0)*

## **A**

Account Mapping program (P74L921) *[28](#page-33-0)* Add Invoice - PO (P7433B11) setting up corresponding versions for Russia *[25](#page-30-0)*

## **C**

Company Additional Information table (F7400010) *[25](#page-30-1)* Company Localization Data (P7400010) *[26](#page-31-0)* Company Localized Data form (RUS) *[26](#page-31-1)* corresponding versions of programs setting up for Russia *[25](#page-30-2)* Czech Republic invoices overview *[33](#page-38-0)* Print Legal Document (R7430040) *[33](#page-38-1)* printing *[43](#page-48-0)* R7430040 (Print Legal Document) *[33](#page-38-2)* reprinting *[45](#page-50-0)* P7424210 (PO - Sales Order Entry) processing options *[36](#page-41-0)* printing legal documents *[44](#page-49-0)*

## **F**

F7400010 (Company Additional Information) *[25](#page-30-3)* F7430030 (Legal Document Header) *[45](#page-50-1)* F7430032 (Legal Document Detail) *[45](#page-50-2)*

## **G**

Generate Legal Document Header (R7430020) *[49](#page-54-0)*

## **I**

invoice processing reprinting *[45](#page-50-3)*

## **L**

Legal Document Print Process (R7430030) *[48](#page-53-0)* legal documents printing for the Czech Republic *[44](#page-49-1)* Legal Shipping Document Print *[49](#page-54-1)* legal shipping document sample *[79](#page-84-0)* localization country code *[4](#page-9-0)*

## **P**

P03B11 (Standard Invoice Entry) setting up corresponding versions for Russia *[25](#page-30-4)* P4210 (Sales Order Entry) setting up corresponding versions for Russia *[25](#page-30-5)* P7400010 (Company Localization Data) *[26](#page-31-2)*

P7420001 (Sales Legal Doc. Inquiry by Int. Doc) *[52](#page-57-0)* P7420002 (Sales Legal Doc. Inquiry by Legal Number) *[52](#page-57-1)* P7420565 (PO - Print Legal Documents from Sales Orders) overview *[44](#page-49-2)* P7420565 (Print Invoice/Invoice Correction - PO) setting up corresponding versions *[25](#page-30-6)* P7424210 (PO - Sales Order Entry) corresponding versions *[35](#page-40-0)* processing options *[36](#page-41-1)* P7424210 (Sales Order - PO) setting up corresponding versions *[25](#page-30-7)* P7430031 (Reprint Legal Document) *[45](#page-50-4)* P7433B11 (Add Invoice - PO) setting up corresponding versions for Russia *[25](#page-30-8)* P7433B11 (PO - Invoice Entry) processing options *[37](#page-42-0)* PO - Invoice Entry (P7433B11) processing options *[37](#page-42-1)* PO - Print Legal Document from Sales Order (P7420565) processing options *[47](#page-52-1)* PO - Print Legal Documents from Sales Orders (P7420565) overview *[44](#page-49-3)* PO - Sales Order Entry (P7424210) corresponding versions *[35](#page-40-1)* processing options *[36](#page-41-2)* Poland P7400010 (Company Localization Data) *[26](#page-31-3)* Print Invoice/Invoice Correction - PO (P7420565) setting up corresponding versions *[25](#page-30-9)* Print Legal Document (R7430040) *[33](#page-38-3)*

## **R**

R42565 (Standard Invoice Print) setting up corresponding versions for Russia *[25](#page-30-10)* R7430020 (Generate Legal Document Header) *[49](#page-54-2)* R7430030 (Legal Document Print Process) *[48](#page-53-1)* R7430040 (Print Legal Document) *[33](#page-38-4)* R74L3035 *[49](#page-54-3)* Referential Chart of Account table (F74L920) *[26](#page-31-4)* Referential Chart of Accounts program (P74L920) *[26](#page-31-5)*, *[28](#page-33-1)* Reprint Legal Document (P7430031) *[45](#page-50-5)* return of goods sample *[81](#page-86-0)* Russia companies setting up legal companies *[25](#page-30-11)* corresponding versions of programs *[25](#page-30-12)* P03B11 (Standard Invoice Entry) setting up corresponding versions *[25](#page-30-13)* P4210 (Sales Order Entry) setting up corresponding versions *[25](#page-30-14)* P7400010 (Company Localization Data) *[26](#page-31-6)* P7420565 (Print Invoice/Invoice Correction - PO) setting up corresponding versions *[25](#page-30-15)* P7424210 (Sales Order - PO) setting up corresponding versions *[25](#page-30-16)* P7433B11 (Add Invoice - PO) setting up corresponding versions *[25](#page-30-17)* R42565 (Standard Invoice Print) setting up corresponding versions *[25](#page-30-18)*

### **S**

Sales Legal Doc. Inquiry by Int. Doc (P7420001) *[52](#page-57-2)* Sales Legal Doc. Inquiry by Legal Number (P7420002) *[52](#page-57-3)* Sales Order - PO (P7424210) setting up corresponding versions *[25](#page-30-19)* Sales Order Entry (P4210) setting up corresponding versions for Russia *[25](#page-30-20)* Standard Invoice Entry (P03B11) setting up corresponding versions for Russia *[25](#page-30-21)* Standard Invoice Print (R42565) setting up corresponding versions for Russia *[25](#page-30-22)*

## **T**

Tax Exempt *[29](#page-34-0)* Tax Rate /Area Additional Information table (F74L4008) *[29](#page-34-1)* Tax Rate/Area *[29](#page-34-2)* Tax Rate/Area Additional Information program (P74L4008) *[29](#page-34-3)*

## **U**

User Profile Revisions form *[4](#page-9-1)*

## **W**

Work With Tax Rate/Areas program (P4008) *[29](#page-34-4)*